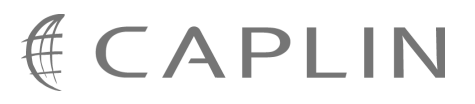

# PriceMaster 4.4

# **Administration Guide**

July 2009

**C O N F I D E N T I A L**

### **Contents**

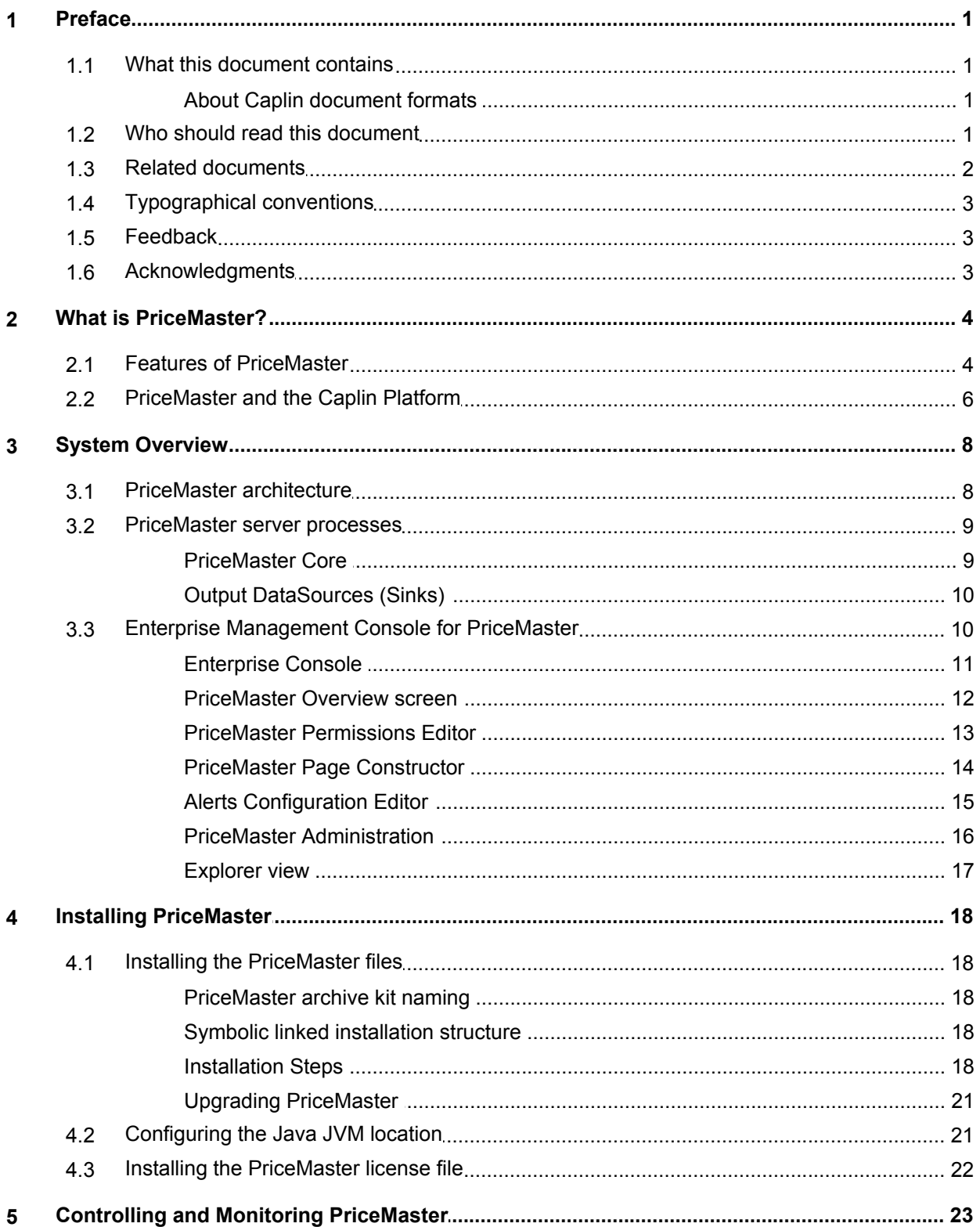

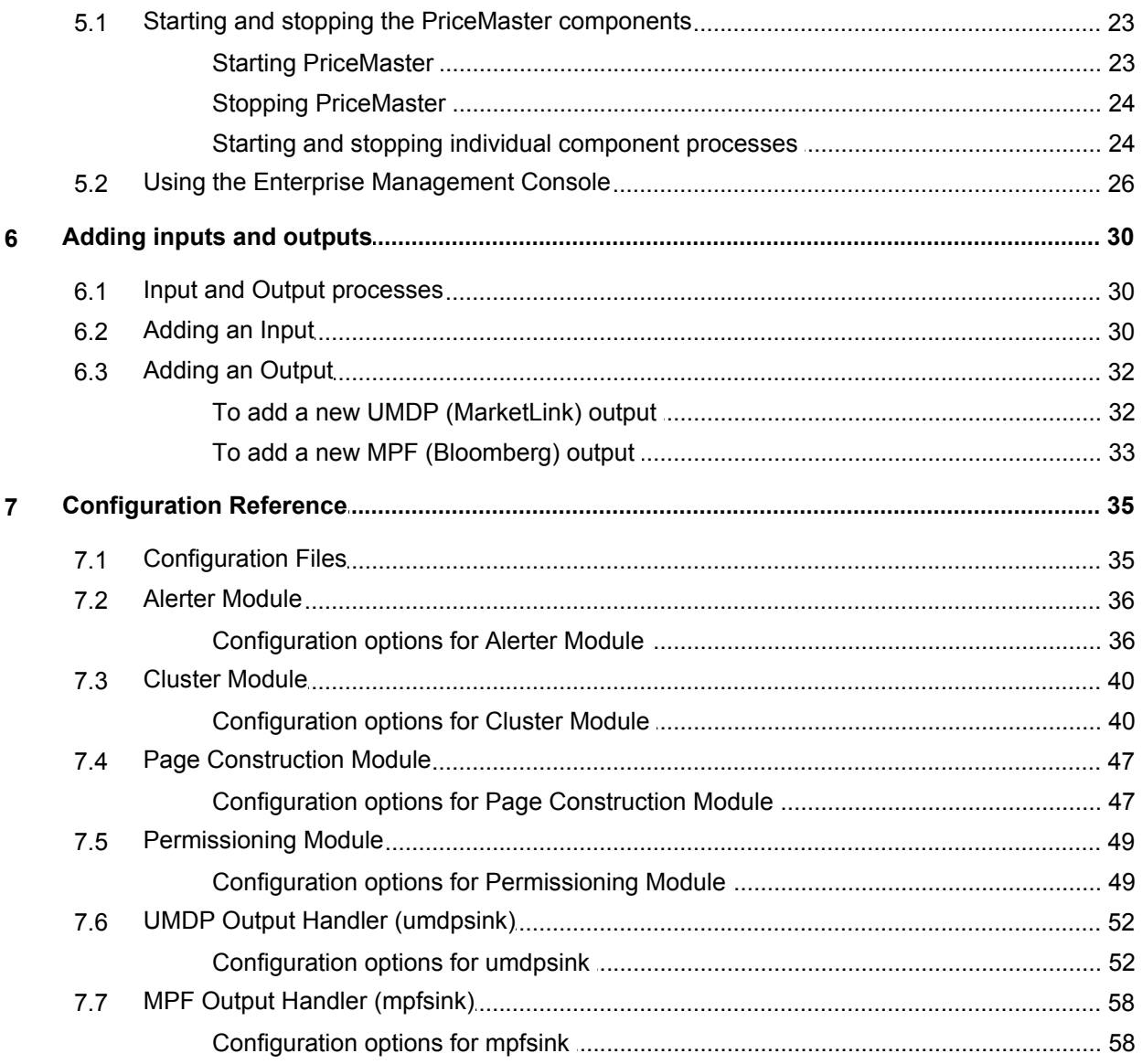

### <span id="page-3-0"></span>**1 Preface**

#### <span id="page-3-1"></span>**1.1 What this document contains**

This document gives an overview of Caplin's PriceMaster product and describes how to install, configure and manage it.

#### **About Caplin document formats**

This document is supplied in three formats:

- Portable document format (*.PDF* file), which you can read on-line using a suitable PDF reader such as Adobe Reader®. This version of the document is formatted as a printable manual; you can print it from the PDF reader.
- Web pages (*.HTML* files), which you can read on-line using a web browser. To read the web version of the document navigate to the *HTMLDoc\_m\_n* folder and open the file *index.html*.
- Microsoft HTML Help (*.CHM* file), which is an HTML format contained in a single file. To read a *.CHM* file just open it – no web browser is needed.

#### **For the best reading experience**

On the machine where your browser or PDF reader runs, install the following Microsoft Windows® fonts: Arial, Courier New, Times New Roman, Tahoma. You must have a suitable Microsoft license to use these fonts.

#### **Restrictions on viewing .CHM files**

You can only read *.CHM* files from Microsoft Windows.

Microsoft Windows security restrictions may prevent you from viewing the content of *.CHM* files that are located on network drives. To fix this either copy the file to a local hard drive on your PC (for example the Desktop), or ask your System Administrator to grant access to the file across the network. For more information see the Microsoft knowledge base article at <http://support.microsoft.com/kb/896054/>.

#### <span id="page-3-2"></span>**1.2 Who should read this document**

This document is intended for System Administrators and Operators who need to install, configure and manage PriceMaster.

#### <span id="page-4-0"></span>**1.3 Related documents**

#### **Transformer 4.4 Administration Guide** ۰

This document describes the Caplin Transformer and includes instructions on how to install and configure the product.

#### **Transformer SDK For C Documentation**

This document contains information for C developers on using the Transformer SDK to implement new Transformer modules (in order to extend PriceMaster – see <u>[Features of PriceMaster](#page-6-1)</u> | 4<sup>5</sup>).

#### **Transformer Module SDK for Java Documentation**

This document contains information for JavaTM developers on using the Transformer SDK to implement new Transformer modules (in order to extend PriceMaster – see [Features of PriceMaster](#page-6-1)  $4^{\circ}$ ).

#### <span id="page-5-0"></span>**1.4 Typographical conventions**

The following typographical conventions are used to identify particular elements within the text.

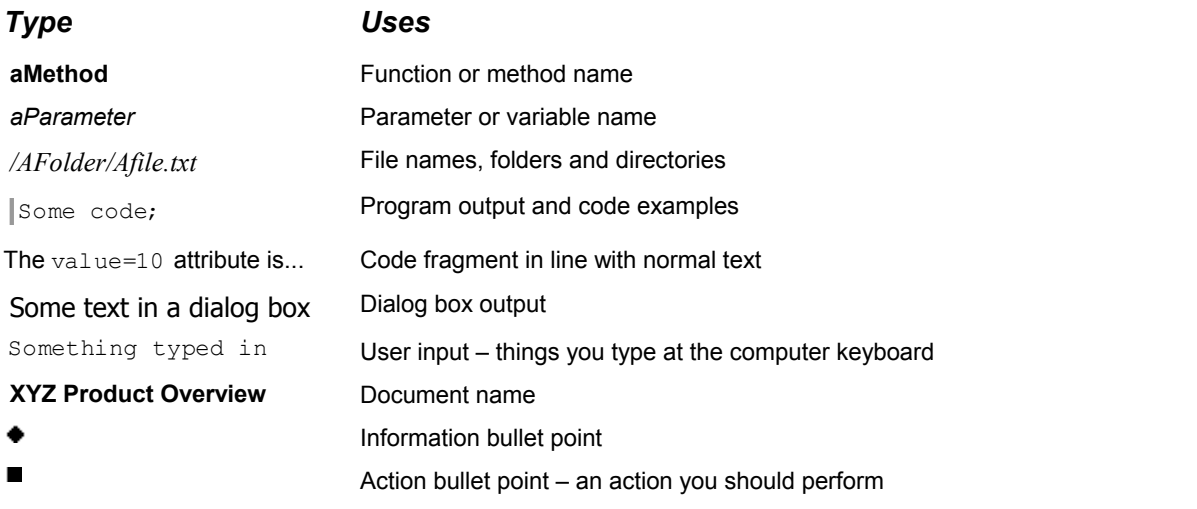

**Note:** Important Notes are enclosed within a box like this. Please pay particular attention to these points to ensure proper configuration and operation of the solution.

**Tip:** Useful information is enclosed within a box like this. Use these points to find out where to get more help on a topic.

#### <span id="page-5-1"></span>**1.5 Feedback**

Customer feedback can only improve the quality of our product documentation, and we would welcome any comments, criticisms or suggestions you may have regarding this document.

Please email your thoughts to [documentation@caplin.com.](mailto:documentation@caplin.com)

#### <span id="page-5-2"></span>**1.6 Acknowledgments**

*Adobe® Reader* is a registered trademark of Adobe Systems Incorporated in the United States and/or other countries.

*Windows* is a registered trademark of Microsoft Corporation in the United States and other countries.

*Sun*, *Solaris and Java*, are trademarks or registered trademarks of Sun Microsystems, Inc. in the U.S. or other countries.

*Linux*® is the registered trademark of Linus Torvalds in the U.S. and other countries.

### <span id="page-6-0"></span>**2 What is PriceMaster?**

PriceMaster is a comprehensive middleware engine for controlling, converting, permissioning and distributing real-time market data. It is capable of collecting and converting information from Caplin's DataSource market data platform, a variety of industry-standard data feeds and common trading system middleware solutions for onwards publication to traditional quote vendors, trading hubs, data aggregators and Caplin's Liberator (for onward distribution over the internet).

PriceMaster provides complete control over the conversion, permissioning, format, presentation and distribution of data, eliminating fragmentation and complexity. It combines:

- Instant data acquisition from almost all conventional sources
- Any-to-any format conversion
- Page construction
- Comprehensive symbology and data translation on a per-output basis
- Highly secure permissioning
- Publishing of data over internal trading systems and other networks
- Connection to Caplin Liberator for publishing live data on the web

PriceMaster provides a secure path to any chosen information destination, automatically recoding data as required. Permissioning, symbology translation and data translation is available down to the level of individual instruments, with a single point of control.

PriceMaster can integrate with any DataSource-enabled middleware system. For example, when integrating with Reuters Triarch / RMDS, PriceMaster can function either as a Source Sink Library ("SSL") source or a sink (or both) as required. It can therefore receive both SSL source data and SSL inserts with equal ease. Contribution then takes place exactly as it would with a standard Triarch DCS.

#### <span id="page-6-1"></span>**2.1 Features of PriceMaster**

#### **Data Input**

PriceMaster is able to receive data from any application using a DataSource Adaptor. Adaptors exist for most platforms including Triarch, RMDS, TIB, RV, ILX, Hyperfeed, Comstock and Dow Jones News. Custom input adapters can be created using Caplin's DataSource SDKs which are available for C/C++ and Java.

#### **Data Output**

Output from PriceMaster is accepted by Reuters, Bloomberg, Bridge, MoneyLine, CQG, TradeWeb or direct to any other DataSource enabled adaptor including Caplin Liberator for publishing over the internet. Custom output adapters can also be created using Caplin's DataSource SDKs which are available for C/C++ and Java.

#### **Data Permission Control**

PriceMaster incorporates an XML based permissioning module which allows permissions to be applied to individual objects for each output. It also allows for automatic authorization to be applied to objects using pattern matching of object names for each vendor output.

#### **Symbology and data mapping**

PriceMaster includes configurable mapping of object name and field name/number on a per object and per output basis. In addition, formatting rules can be applied to these objects on a per output basis. This allows different objects to be mapped to the same names for different vendors, or perhaps different business rules to be applied to the same objects for different vendors.

#### **Page Construction**

PriceMaster supports end-to-end traditional page-based contribution. In addition, pages can be constructed by PriceMaster from input records, sections of other pages or text. Complex column-based layouts can be created and formatting and alignment rules applied to the data within the page. These are defined using an XML format which can be edited either manually or more typically using the GUI console.

#### **Extensible formatting module**

PriceMaster provides an extensible formatting module for use by all parts of the system. One or more formatting algorithms can be applied to record fields or page data areas. The standard supported formatters include decimal places, whitespace stripping, fraction conversion, date formatting, alignment, bond notation. Additional formatters can be created using the Transformer SDKs which are available for C/C++ and Java.

#### **Alerts**

PriceMaster components can generate alerts concerning significant events, such as vendor connections and disconnections. The Alerter Module receives alert messages generated by other modules and can email them to designated recipients and log them to a file. The precise alerts available depend on the components included in the PriceMaster installation.

#### **Easy to use control and configuration GUI**

PriceMaster integrates with Caplin's cross-platform Enterprise Management Console and provides a set of custom views which provide monitoring and control of the system. The views include status of input and output feeds, permission and data mapping configuration, page construction and inspection of the data and logs.

#### **Extensibility**

PriceMaster is easily extensible using Transformer modules to add new server functionality and the Monitoring and Management SDK to create new GUI views. The Transformer SDKs are available for C/C++ and Java, Transformer business logic can also be created using the new scriptable pipeline module.

#### **Monitoring and Management**

PriceMaster has a JMX interface which allows you to connect to your existing monitoring applications or create custom monitoring and control views on PriceMaster.

#### <span id="page-8-0"></span>**2.2 PriceMaster and the Caplin Platform**

PriceMaster integrates fully with other products and components of the Caplin platform.

- PriceMaster is built on Caplin's Transformer product and benefits from the reliability, resilience, flexibility and modularity of the platform.
- Data is received and sent by PriceMaster using Caplin's DataSource protocol, meaning it can comunicate with any existing DataSource adapter or custom developed DataSource for input and output.
- PriceMaster can be monitored and managed using Caplin's Enterprise Management Console or customer-built JMX or socket monitoring application.
- PriceMaster contains a suite of custom modules to provide complete control over the permissioning, formatting and output symbology of the data it processes.

The diagram below illustrates the flow of data through PriceMaster.

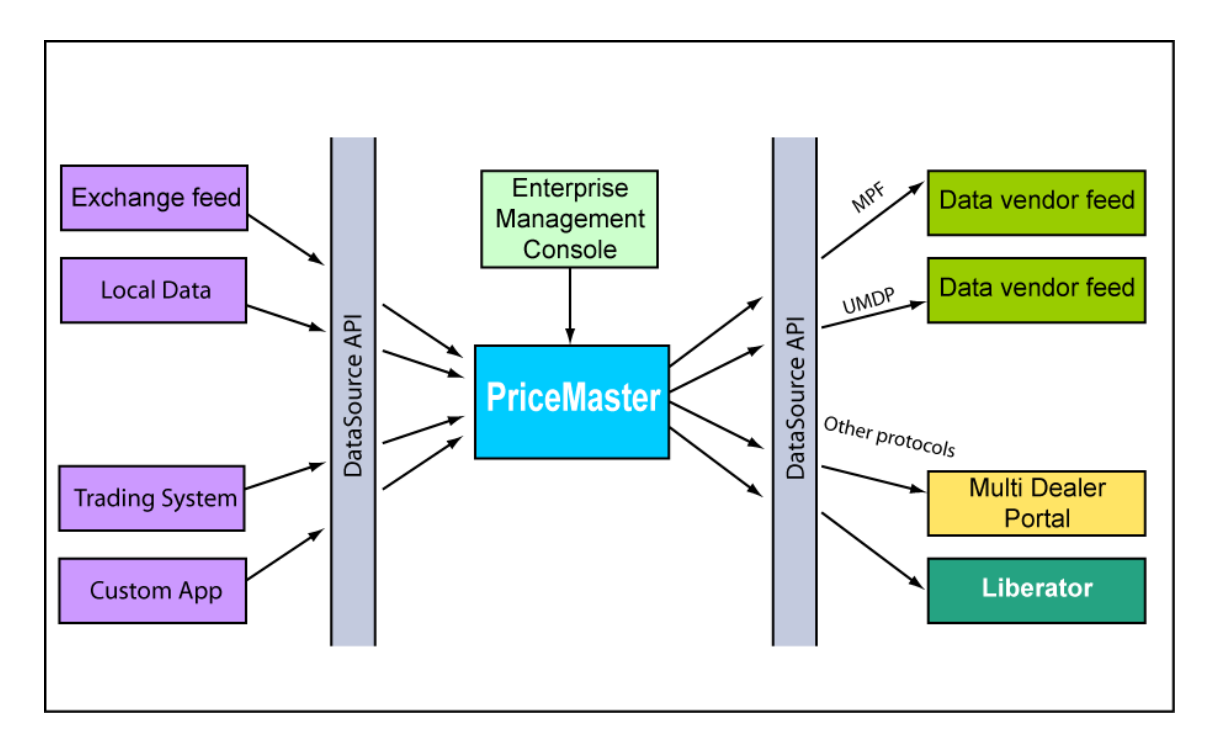

#### **Flow of data through PriceMaster**

**`**

DataSource adaptors interface with exchange feeds, market data platforms such as Triarch and RMDS, trading systems and custom applications. These pass the data to the PriceMaster using the DataSource protocol. PriceMaster performs operations such as page construction, permissioning and formatting then passes the data using a DataSource enabled output handler to a vendor feed, multi dealer portal, Caplin DataSource or custom application. The Enterprise Management Console is used to control, configure and monitor PriceMaster.

In addition to providing data to traditional data provider feeds or trading portals, PriceMaster can connect to a Caplin Liberator server which can then feed the data to any RTTP enabled front-end. The diagram below shows a typical PriceMaster configuration with 2 vendor output connections and a Liberator distributing data directly over the internet to a user's application.

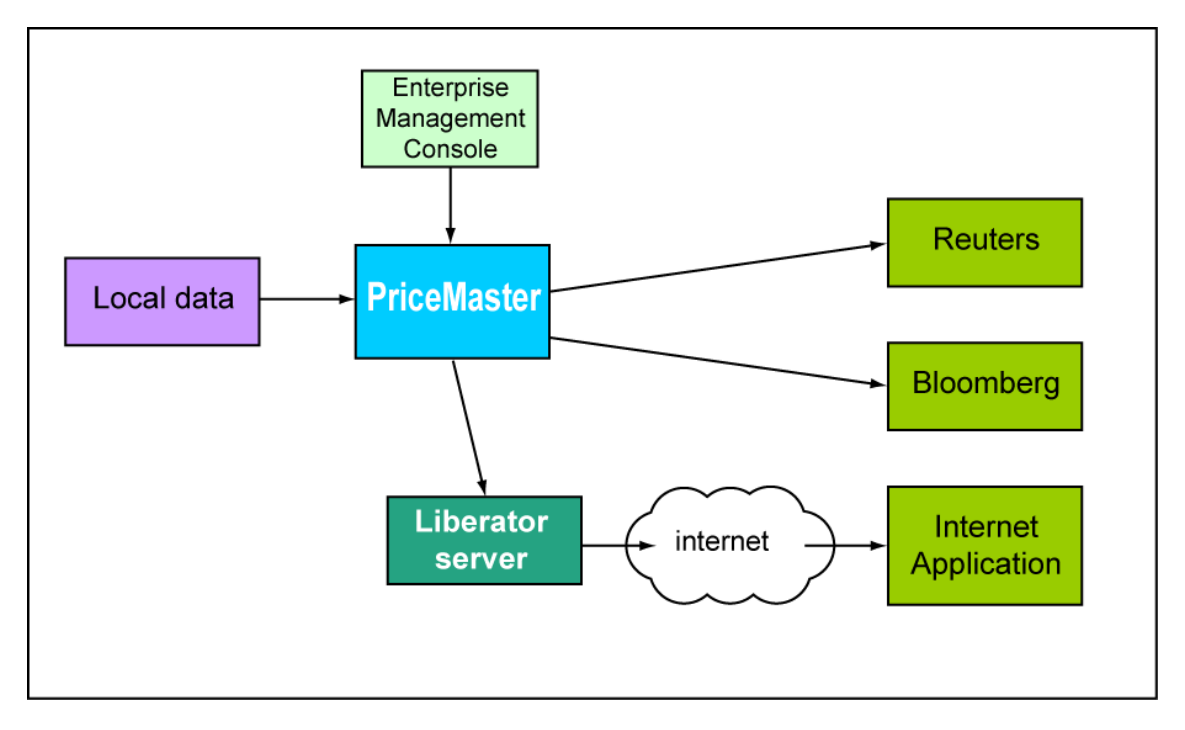

#### **Flow of data through PriceMaster and Liberator to an internet application**

### <span id="page-10-0"></span>**3 System Overview**

#### **3.1 PriceMaster architecture**

PriceMaster consists of a number of server processes and a console GUI.

The following diagram shows the architecture of components and modules that make up the PriceMaster product. Each box that is edged with a solid line is an individual process, boxes without solid lines represent loaded modules or libraries used by the components. The arrows show the communication between the processes. The input and output processes communicate using Caplin's DataSource protocol and the Enterprise Management Console communicates using JMX remoting API (JSR160).

Note – this diagram shows an installation with 2 inputs and 3 outputs, though up to 63 inputs / outputs may be configured.

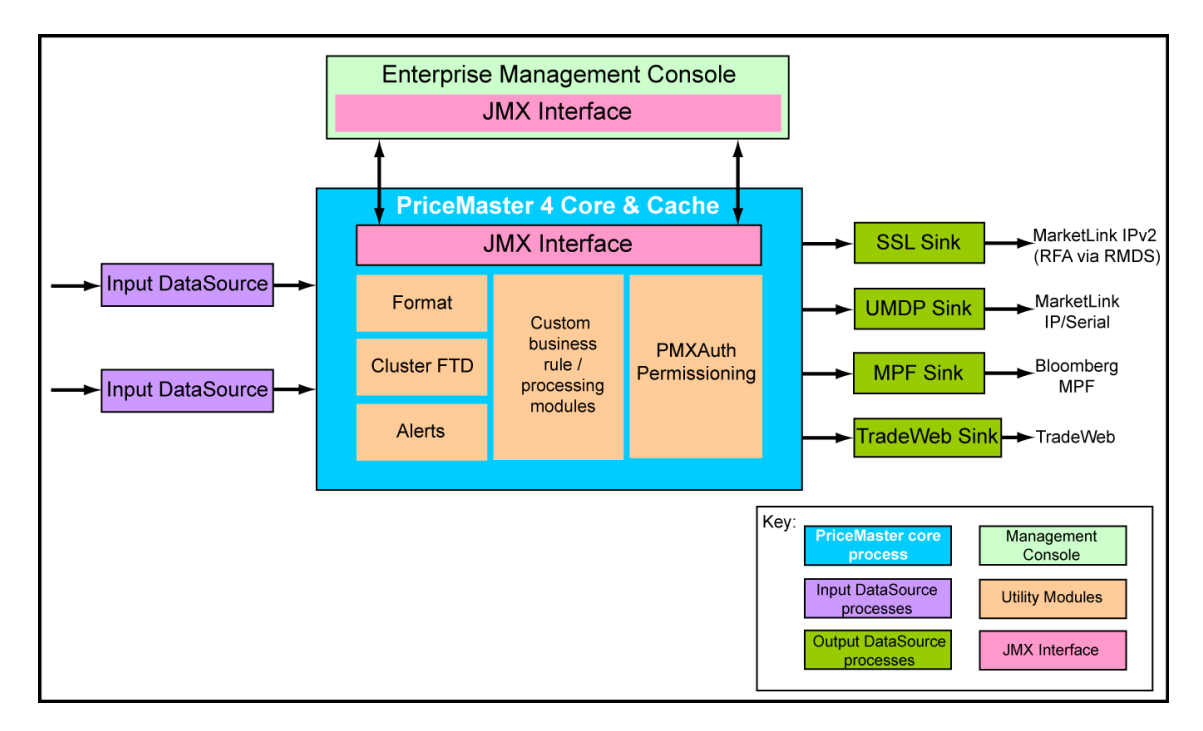

**PriceMaster System Overview**

#### <span id="page-11-0"></span>**3.2 PriceMaster server processes**

The PriceMaster server consists of a number of different processes communicating using Caplin's DataSource protocol.

There is a server process for the main PriceMaster core and one for each output handler instance. The PriceMaster and its processes are started and stopped using a single script: *etc/pricemaster*.

#### <span id="page-11-1"></span>**PriceMaster Core**

The PriceMaster core process is built on Caplin's Transformer product. This is an modular and extensible business rules and data processing engine. The PriceMaster functionality is provided by a suite of modules to provide caching, formatting, page construction, permissioning, clustering and any custom logic required.

#### *Formatter Module (format)*

The formatter module provides standard formatting functions to all modules of the PriceMaster core process. The following formatting functionality is supported out of the box:

- ٠ Alignment (left, right, centre)
- Significant figures
- Decimal place rounding
- Bond formatting
- Fraction to decimal conversion
- White space removal
- Timestamps

Additional formatting options can be created by custom modules and registered with the format module which then permits any module within the system to reference the new format style.

#### *Fault Tolerant Module (cluster)*

This module implements the basic fault tolerant behaviour that is required to synchronise PriceMaster instances. This module is used to synchronise data and configuration between PriceMaster instances.

#### *PriceMaster Permissioning Module (pmxauth)*

The permissioning module provides authorisation services for the vendor outputs. The module permits the mapping of updates from local format to a format preferred by the vendor. The mapping may take the form of a simple name mapping, or more complex mapping of field names to strings or numbers (for example ASK to ASK  $1$  or ASK to 4723).

Permissions and mapping information is described in an XML file for each vendor. Revision history is available to provide an audit trail of permission changes.

#### *Page Construction Module (pagecons)*

The page construction module permits the construction of page based data from incoming data. Page definitions are stored in an XML format that is manipulated using the Enterprise Management Console. Revision history is available to provide an audit trail of page template changes.

Pages can be constructed out of the following elements:

- Static text
- Record field data
- Areas of other pages

Record field data can be formatted using any of the formatting rules provided by the format module prior to insertion into the page.

#### <span id="page-12-0"></span>**Output DataSources (Sinks)**

#### *UMDP Sink*

This output handler provides contributions to vendors that accept UMDP (MarketLink) protocol data over either TCP/IP or serial connections.

#### *MPF Sink*

This output handler provides Bloomberg MPF contributions, exclusively to Bloomberg.

#### *TradeWeb Sink*

This output handler provides vendor contribution to TradeWeb.

#### *SSL Sink*

This output handler connects to the Reuters MarketLink IP system using RFA connectivity.

#### <span id="page-12-1"></span>**3.3 Enterprise Management Console for PriceMaster**

The Enterprise Management Console is Caplin's cross-platform monitoring and management GUI.

It is a Java application that works on any platform with Java 1.5.0 or newer. See [Using the Enterprise](#page-28-0) [Management console](#page-28-0)  $26$  for more details.

PriceMaster 4 is supplied with a set of custom views for the Enterprise Management Console which allow the control and configuration of PriceMaster using a simple graphical interface.

The console can be used to monitor input feeds, permission map and format data for output feeds, create pages of data and view or resend the values of any objects currently in the PriceMaster. The console has a comprehensive online help guide, please refer to it for full details on how to use each of these views.

The Management Console for PriceMaster 4 includes the following functional areas:

- Enterprise Console
- PriceMaster Overview
- PriceMaster Permissions Editor
- PriceMaster Page Constructor
- Alerts Configuration Editor
- PriceMaster Administration
- Explorer

#### <span id="page-13-0"></span>**Enterprise Console**

The Enterprise Console is the initial application window seen when starting the Enterprise Management Console. This view allows all Caplin JMX-enabled server products to be monitored and managed through a single interface. The following screenshot shows the Enterprise Console configured to connect to two PriceMaster instances, and quickly relays the status of those PriceMaster applications. By double-clicking on one of the PriceMaster instances the PriceMaster Console window will open, containing the PriceMaster custom views detailed below.

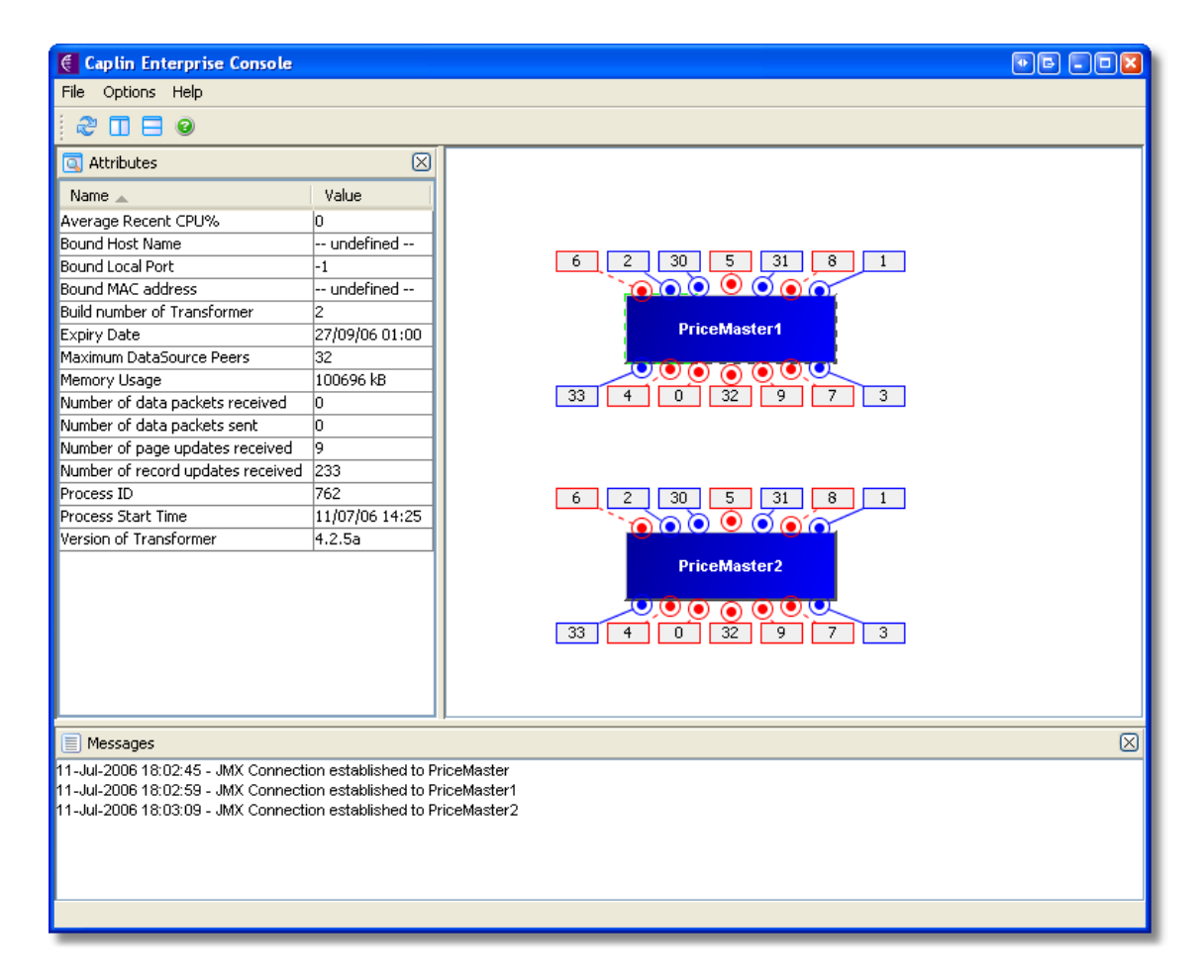

#### **The Enterprise Console**

#### <span id="page-14-0"></span>**PriceMaster Overview screen**

The PriceMaster Overview diagrammatically shows the input and output feeds connected to the PriceMaster. Boxes to the left of PriceMaster on the diagram represent input feeds, boxes to the right represent output feeds. Clicking on the boxes representing input and output feeds in the diagram displays data about the connection in the top left Details panel and that process's log messages in the bottom-left Log Messages panel. Clicking on PriceMaster itself shows process, license and connection information about the PriceMaster.

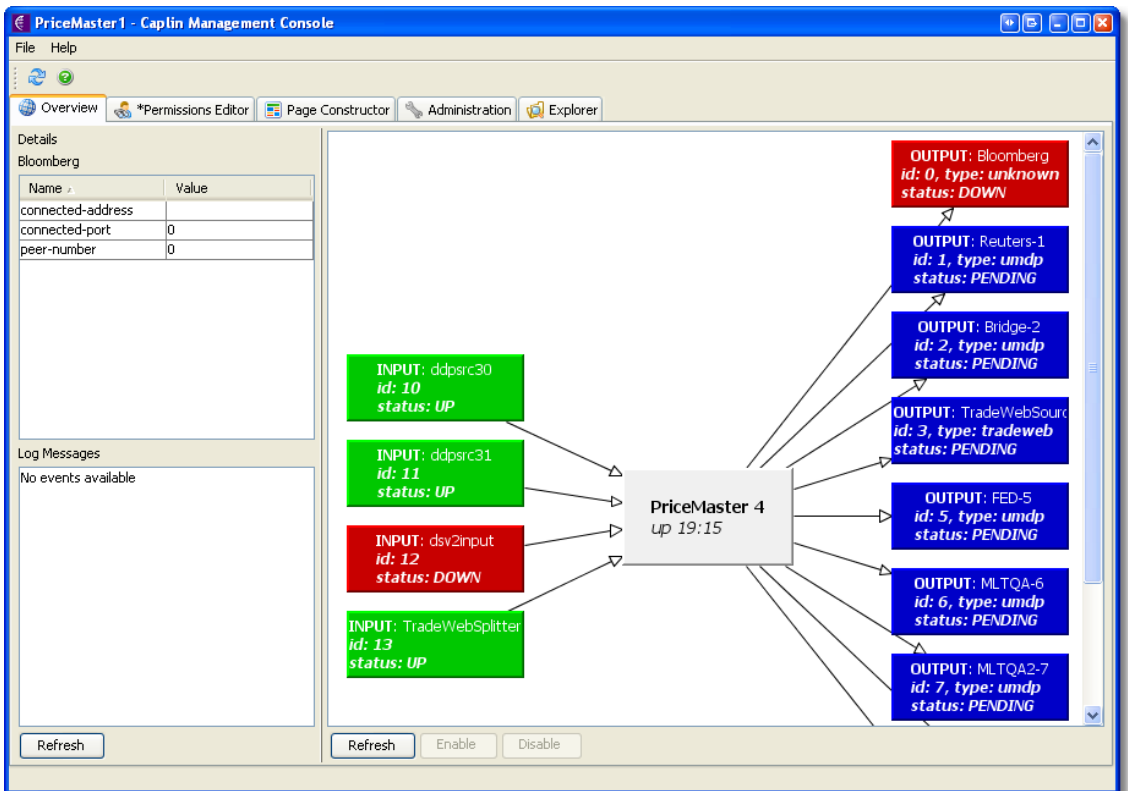

**The PriceMaster Overview**

#### <span id="page-15-0"></span>**PriceMaster Permissions Editor**

The Permissions Editor enables you to set up a sophisticated permissioning system defining which outputs are able to receive which objects. As a user you are able to search for objects being received by PriceMaster and then add them to your permissioning list, setting the permissions as appropriate against each of the outputs to which you are connected. The Permissions Editor also provides per-output mapping of object names and field names / numbers through context-sensitive menus on the main permissions table.

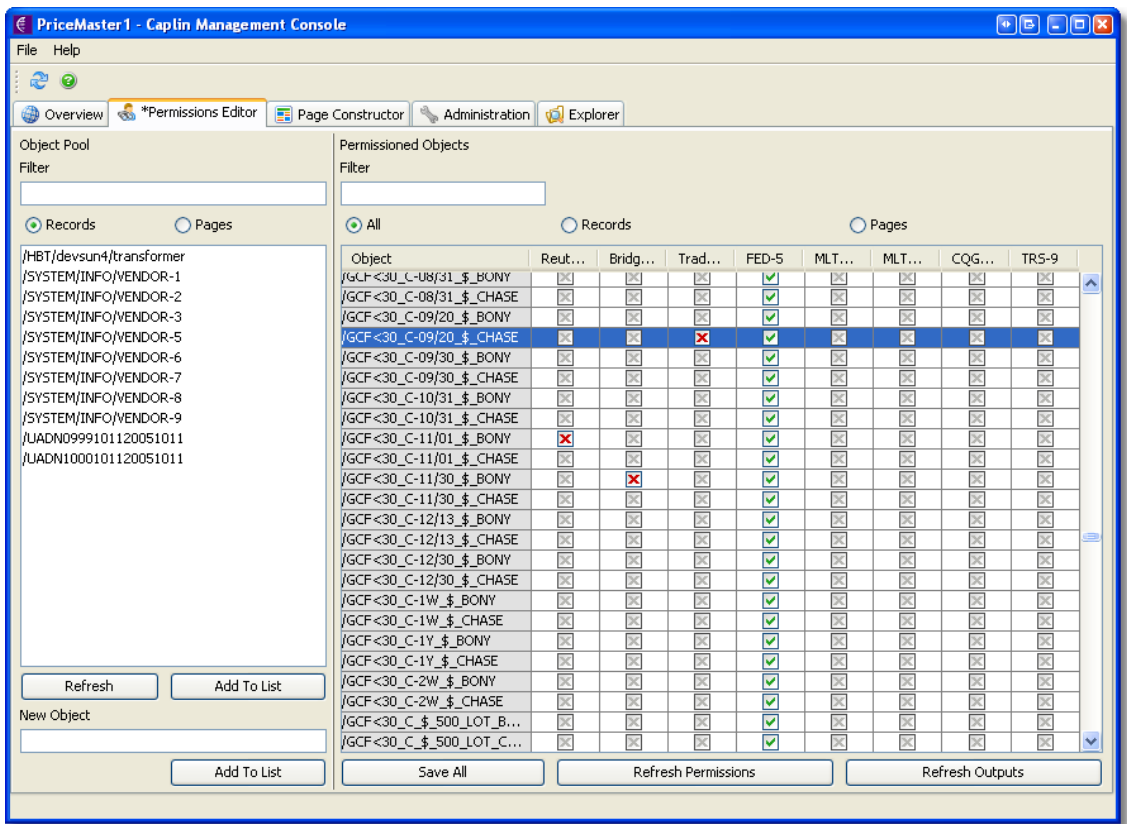

**The PriceMaster Permissions Editor**

#### <span id="page-16-0"></span>**PriceMaster Page Constructor**

The Page Constructor enables pages to be built with any combination of the objects being received by PriceMaster. Objects are added to your page template simply by being dragged from the record pool. You can create columns in your template to represent the fields of the records which will be displayed on the page.

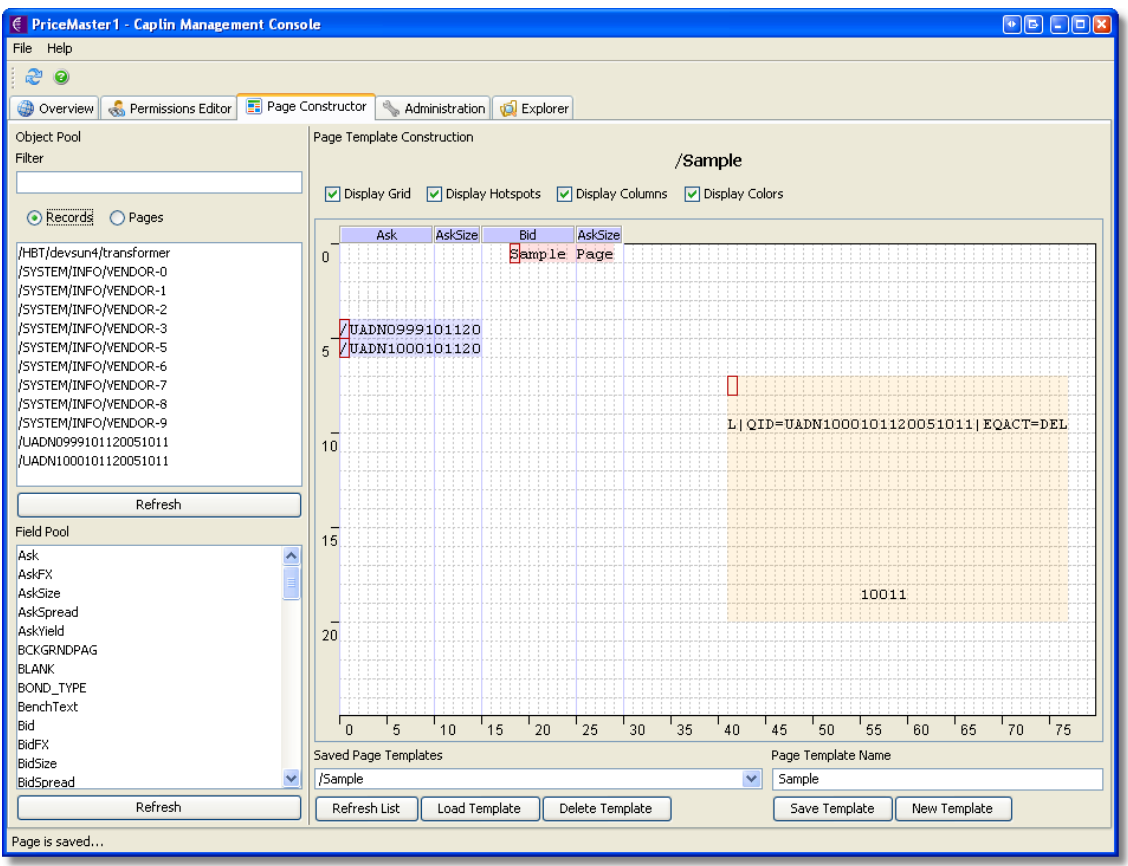

**The PriceMaster Page Constructor**

#### <span id="page-17-0"></span>**Alerts Configuration Editor**

The Alerts Configuration Editor is used to configure the actions to be taken when an alert is generated. It supports the sending of emails to multiple recipients when an alert is generated. The email subject and from address can also be configured. The DEFAULT alert condition is provided as a catch-all and can be used if the same email address is required for all alerts.

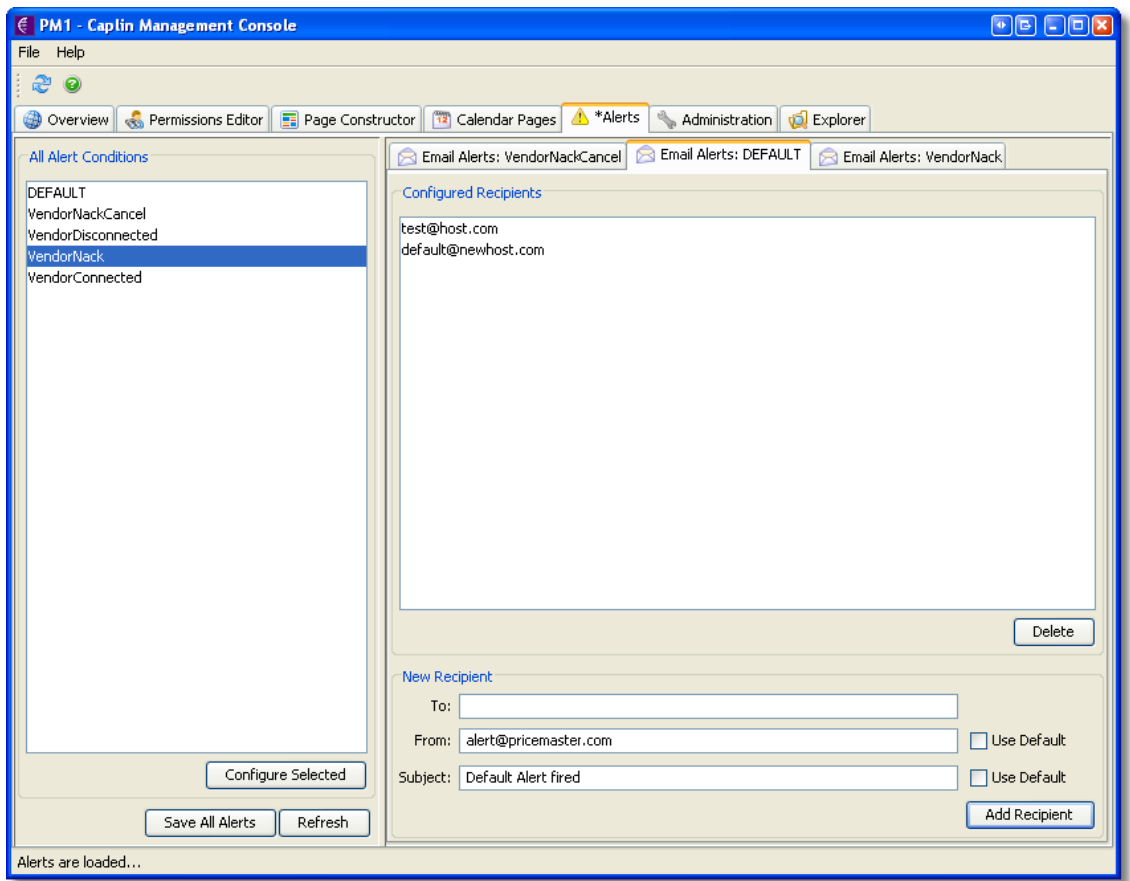

**The Alerts Configuration Editor**

#### <span id="page-18-0"></span>**PriceMaster Administration**

The Administration Module allows the current state of the cache to be viewed including individual record and page preview using real data. Additionally, objects can be deleted from the cache or they can be re-published to selected outputs. For example, you may find that a record or page is no longer being broadcast from one of the input data feeds. If this has happened and you know that one or more of your output data feeds is in broadcast mode, then you may wish to delete that record or page from the 's cache so that it does not continue to broadcast an empty record.

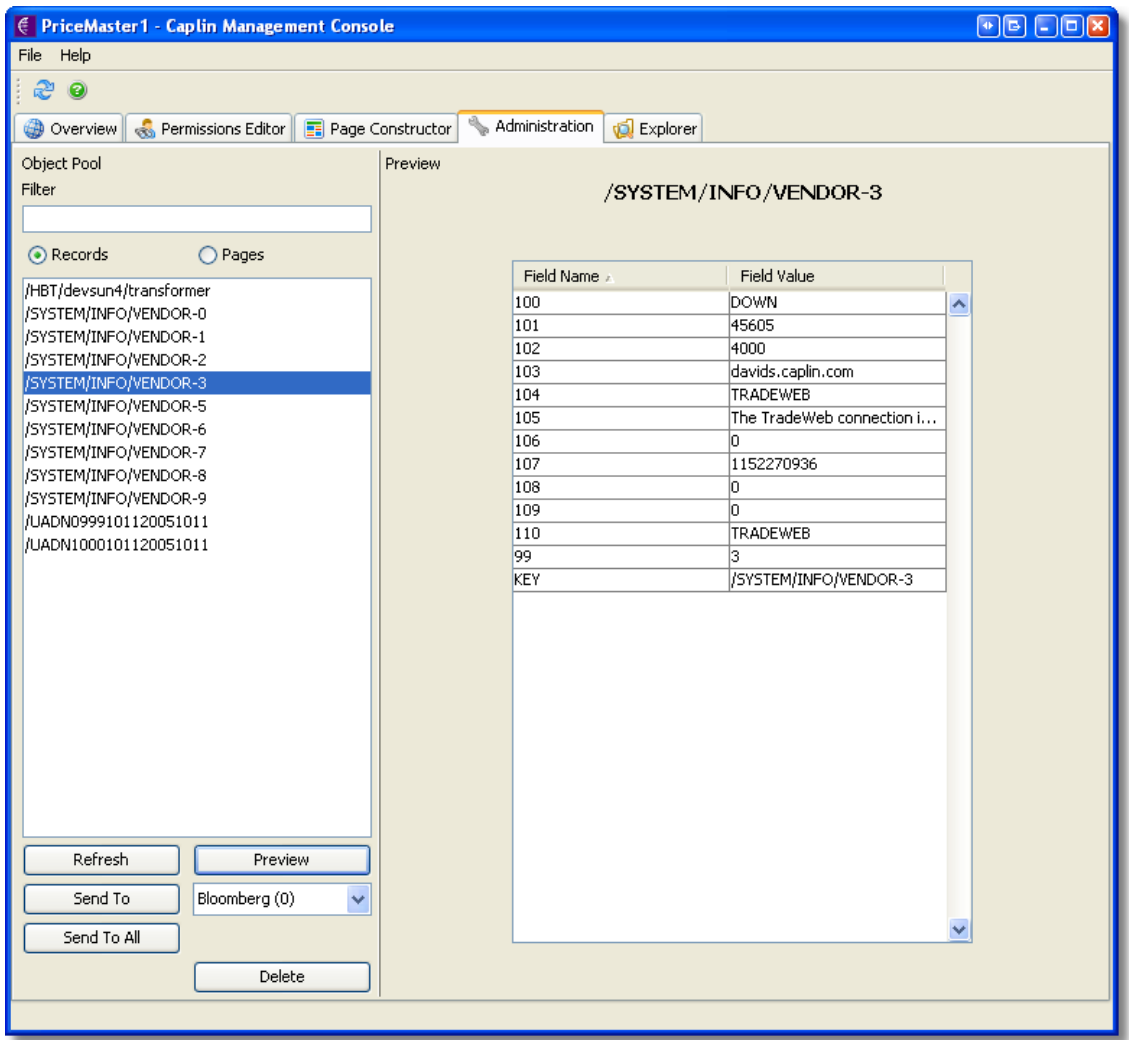

**The PriceMaster Administration view**

#### <span id="page-19-0"></span>**Explorer view**

The Explorer view is an advanced JMX browser that gives access to all the monitoring and management methods exposed by the PriceMaster. It is recommended for advanced users or troubleshooting only as some operations such as unload module or stop process may interrupt PriceMaster's operation. This view may be disabled for some installations.

| <b>E</b> PriceMaster 1 - Caplin Management Console                                       |                                           |                                                                           |                                     |                                          | $\circ$ o $\circ$ o $\circ$ |  |
|------------------------------------------------------------------------------------------|-------------------------------------------|---------------------------------------------------------------------------|-------------------------------------|------------------------------------------|-----------------------------|--|
| File Edit Options Help                                                                   |                                           |                                                                           |                                     |                                          |                             |  |
| æ<br>$\Box$ $\odot$<br>m                                                                 |                                           |                                                                           |                                     |                                          |                             |  |
| dol Explorer<br>Overview & Permissions Editor   E Page Constructor   & Administration    |                                           |                                                                           |                                     |                                          |                             |  |
|                                                                                          |                                           |                                                                           |                                     |                                          |                             |  |
| 冈<br>MBean Explorer                                                                      | MBean:                                    |                                                                           |                                     |                                          |                             |  |
| ⊟- El Server (73)<br>in JMImplementation<br>E-A SERVERTYPE                               | transformer.server.logging:name=event_log |                                                                           |                                     |                                          |                             |  |
| i transformer.cache.statistics<br>$A$ ttributes                                          |                                           |                                                                           |                                     |                                          |                             |  |
| in transformer.cache.subscriptionquerier                                                 |                                           |                                                                           |                                     |                                          |                             |  |
| E-[a] transformer.module (5)                                                             | Name A                                    | Description                                                               | Type                                | Value                                    | Access                      |  |
| ia in transformer module authentication                                                  | cycle-period                              | Cycle Period (mins)                                                       | java.lang.I  1,440                  |                                          | Iread                       |  |
| in transformer, module, formatter<br>E-T transformer.module.pagecons                     | cycle-suffix<br>cycle-time                | Cycle Suffix<br>Cycle Time (mins)                                         | java.lang.S .old<br>java.lang.I 240 |                                          | read<br>read                |  |
| transformer.server.datasrc                                                               | debug-level                               | Current Logging Level                                                     | iava.lang.S INFO                    |                                          | lread                       |  |
| in transformer.server.licence                                                            | filename                                  | Filename                                                                  |                                     | java.lang.S /export/spare/homer/env/FNM/ | read                        |  |
| transformer.server.logging (6)                                                           | isbinary                                  | Logfile is binary                                                         | java.lang.B False                   |                                          | read                        |  |
| transformer.server.logging:name=event_log                                                | islevel                                   | Logfile has levels                                                        | java.lang.B true                    |                                          | read                        |  |
| transformer.server.logging:name=java_log<br>loglines                                     |                                           | Last Few Lines                                                            |                                     | [Ljava.lang {2006/07/11-10:01:07.302 +01 | read                        |  |
| transformer.server.logging:name=jmx log                                                  |                                           | maximum-size Maximum File Size<br>java.lang.L 0<br>read                   |                                     |                                          |                             |  |
| transformer.server.logging:name=packet log                                               | message                                   | Last Monitorable Message<br>java.lang.5 2006/07/10-14:42:29.982 +010 read |                                     |                                          |                             |  |
| transformer.server.logging:name=pagecons lc                                              | name                                      | Log Name                                                                  | java.lang.S event log               |                                          | read                        |  |
| transformer.server.logging:name=pmxauth_loc<br>in transformer.server.modules             |                                           |                                                                           |                                     |                                          |                             |  |
| Operations<br>in transformer.server.monitoring                                           |                                           |                                                                           |                                     |                                          |                             |  |
| times transformer.server.msgg (11)                                                       | Name                                      | Description                                                               |                                     | Parameters                               |                             |  |
| transformer.server.peers (14)                                                            | cycle                                     | Cycle The Logfile                                                         |                                     |                                          |                             |  |
| set-debug-level<br>Set Logging Level<br>level<br>E-15) transformer.server.peerstats (15) |                                           |                                                                           |                                     |                                          |                             |  |
| $\overline{m}$<br>$\rightarrow$                                                          |                                           |                                                                           |                                     |                                          |                             |  |
| Registered Listeners                                                                     | <b>■ Notifications</b>                    |                                                                           |                                     |                                          |                             |  |
|                                                                                          | Name _                                    |                                                                           | Description                         |                                          |                             |  |
| Value<br>MBean<br>Name A                                                                 |                                           |                                                                           |                                     |                                          | $\checkmark$                |  |
|                                                                                          | $\equiv$ Messages                         |                                                                           |                                     |                                          | 図                           |  |
| 11-Jul-2006 10:05:08 - Show: transformer.server.logging:name=event_log                   |                                           |                                                                           |                                     |                                          |                             |  |
|                                                                                          |                                           |                                                                           |                                     |                                          |                             |  |
|                                                                                          |                                           |                                                                           |                                     |                                          |                             |  |
|                                                                                          |                                           |                                                                           |                                     |                                          |                             |  |
|                                                                                          |                                           |                                                                           |                                     |                                          |                             |  |
| ∢<br>$\rightarrow$<br><b>THE</b>                                                         |                                           |                                                                           |                                     |                                          |                             |  |
|                                                                                          |                                           |                                                                           |                                     |                                          |                             |  |

**The Explorer view**

### <span id="page-20-0"></span>**4 Installing PriceMaster**

#### <span id="page-20-1"></span>**4.1 Installing the PriceMaster files**

The first step in the installation of PriceMaster is to install the PriceMaster files and directories.

#### **PriceMaster archive kit naming**

PriceMaster is delivered as a compressed archive for a specific server platform. The kit name will be similar to:

Linux®: PriceMaster-4.4.0-1-i686-pc-linux-gnu.tar.gz

Sun® Solaris<sup>TM</sup>: PriceMaster-4.4.0-1-sparc-sun-solaris2.8.tar.Z

Some PriceMaster kits contain customer specific optional components and configuration, in which case the kit would be named to include a customer reference code.

#### <span id="page-20-2"></span>**Symbolic linked installation structure**

The recommended installation structure is to keep the extracted kit separate from the live PriceMaster installation. Symbolic links in the live PriceMaster installation are used to point to physical files within the kit. This is the recommended style of installation for Caplin products as it allows multiple configurations of the software to be used at the same time and also means that upgrading from one version to another is quick and easy. To achieve this the Unix  $\ln$  command (link) is used, the use of this command is shown below.

ln -s TargetFileOrDirName AliasFileorDirName

It is suggested that the -s option is used to make links symbolic. The TargetFileOrDirName is the name of the file or directory that is to be linked to and the AliasFileOrDirName is the name by which the file or directory can be referenced.

#### <span id="page-20-3"></span>**Installation Steps**

- 1. First choose a location on your file system for PriceMaster this will be referred to as *\$INSTALL\_DIR* in this document. Then create the directories where PriceMaster will be installed; the following directories are required:
	- ◆ *kits/PriceMaster* This directory will contain the PriceMaster installation kit,

◆ *PriceMaster1* This directory will be used as the live PriceMaster installation but will use a link to the kit in the above directory.

In this example, *\$INSTALL\_DIR* is assumed to be */opt/caplin.* To create the directories change directory to *\$INSTALL\_DIR* and create the kits and installation folder:

```
$ cd /opt/caplin
$ mkdir –p kits/PriceMaster
$ mkdir –p PriceMaster1
```
**Note:** The  $-p$  option creates parent directories if necessary.

2. Copy the PriceMaster installation kit into the */kits/PriceMaster* directory. The example below copies the kit from */tmp* so this should be replaced with the current location.

```
$ cp /tmp/PriceMaster-4.4.0-1-i686-pc-linux-gnu.tar.gz kits/PriceMaster
```
**Note:** The kit shown above is an example, the actual kit may not have this name because the version number may be different.

3. The installation kit is a compressed tar file, the next step is to un-compress and un-tar this file. From the *kits/PriceMaster* directory type the following.

On Linux use:

```
$ tar xzf PriceMaster-4.4.0-1-i686-pc-linux-gnu.tar.gz
```
On Solaris use:

\$ uncompress PriceMaster-4.4.0-1-sparc-sun-solaris2.8.tar.Z \$ tar xf PriceMaster-4.4.0-1-sparc-sun-solaris2.8.tar

At this stage the *kits/PriceMaster* directory will contain the PriceMaster installation within a directory called *PriceMaster-4.4.0-1* (this will be the same name as the version of the file).

4. From the *kits/PriceMaster* directory, create a symbolic link to the PriceMaster installation directory. Use the following command to achieve this.

```
$ ln -s PriceMaster-4.4.0-1 latest
```
Having executed this command there will be two directories within the */kits/PriceMaster* directory; the first is the installation of the new PriceMaster, the second is a *latest* link to that installation. This can be seen by inspecting the output of  $\text{ls}$  -1, for example:

```
$ 1s -1drwxr-xr-x 4 tests s 512 Jul 10 07:27
drwxr-xr-x 3 tests s 512 Jul 10 07:27
lrwxrwxrwx 1 tests s 30 Jul 10 07:27 latest -> PriceMaster-4.4.0-build.1
drwxr-xr-x 12 tests s 512 Jul 10 07:27 PriceMaster-4.4.0-build.1
```
5. Now change directories to the *PriceMaster1* directory so that the installed implementation of PriceMaster can be configured. First, navigate to the *PriceMaster1* directory and create logical links to some of the *../kits/PriceMaster/latest/* subdirectories using the following commands.

```
$ cd ../PriceMaster1
$ ln –s ../kits/PriceMaster/latest/bin bin
$ ln –s ../kits/PriceMaster/latest/doc doc
$ ln –s ../kits/PriceMaster/latest/lib lib
$ ln –s ../kits/PriceMaster/latest/xml_schemas xml_schemas
```
What has been achieved at this point are logical links to */latest* meaning that the contents of this directory will always point to the latest PriceMaster deployment. To change the live deployment the */latest* directory could simply be linked to another implementation in a different directory.

6. Next create the *var* directory where the log files will be written; from the */PriceMaster1* directory execute the following command:

\$ mkdir var

7. Finally copy the *etc*, *perm* and *templates* directories from the *latest* directory to this directory. These folders contain files that may be customized and adjusted by the local installation, and so should be copied locally.

```
$ cp –r ../kits/PriceMaster/latest/etc etc
$ cp –r ../kits/PriceMaster/latest/perm perm
$ cp –r ../kits/PriceMaster/latest/templates templates
```
**Note:** These folders do not use a symbolic link as they contain the config files that should not be overwritten by an upgrade. Also, having unlinked *etc*, *perm* and *templates* directories allows multiple configurations to be used for different instances of PriceMaster on the same server.

Listing the contents of the *PriceMaster1* directory should now show the following directories:

```
$ 1s -1total 9
lrwxrwxrwx 1 tests s 30 Jul 10 07:37 bin \rightarrow ../kits/PriceMaster/latest/bin
                       30 Jul 10 07:37 doc -> ../kits/PriceMaster/latest/doc
1 EWINTWING 1 tests s 30 Jul 10 07:37 doc<br>drwxr-xr-x 2 tests s 1024 Jul 10 07:40 etc
lrwxrwxrwx 1 tests s 30 Jul 10 07:37 lib -> ../kits/PriceMaster/latest/lib
drwxr-xr-x 2 tests s 512 Jul 10 07:40 perm
drwxr-xr-x 2 tests s 512 Jul 10 07:40 templates
drwxr-xr-x 2 tests s 512 Jul 10 07:42 var
lrwxrwxrwx 1 tests s 38 Jul 10 07:37 xml_schemas -> 
../kits/PriceMaster/latest/xml_schemas
```
- ◆ *bin* Contains the binary programs for PriceMaster
- ◆ *doc* Contains PriceMaster documentation and example programs
- ◆ *etc* Contains start-up scripts and configuration files for PriceMaster
- ◆ *lib* Contains the PriceMaster modules
- ◆ *perm* Contains PriceMaster output permission configuration XML files
- *templates* Contains PriceMaster page construction template XML files
- **▶** var Contains the PriceMaster log files
- ▶ xml schemas Contain XML schemas used for PriceMaster configuration

#### <span id="page-23-0"></span>**Upgrading PriceMaster**

To install a new version of PriceMaster do the following (the step numbers refer to the relevant steps in [Installation Steps](#page-20-3) (18<sup>)</sup>):

- Stop PriceMaster.
- Copy the kit archive file to the /kits/PriceMaster directory and un-compress it (using steps 2 and 3).
- П Change the symbolic latest link to point at the new implementation (using step 4).
- Copy any new or updated configuration that is required to the installation folder (using step 5 or taking individual files).
- Start the newly upgraded PriceMaster.

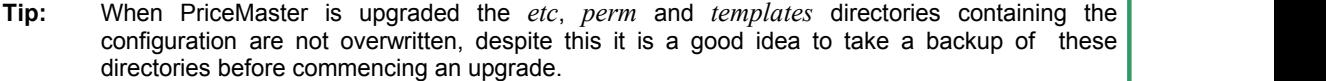

#### <span id="page-23-1"></span>**4.2 Configuring the Java JVM location**

PriceMaster uses a Java Virtual Machine (JVM) to provide its management and monitoring capabilities and allow the Enterprise Management Console to configure and control it. A 1.5.0 or newer JVM is required to run PriceMaster.

When the server process is started it dynamically loads a JVM using the configuration defined in the file *etc/java.conf.* This configuration file must contain the location of an installed 1.5.0 or newer JVM. The configuration option *jvm-location* must be modified to point to the location of the libjvm.so library module file provided by the JVM installation. This file is typically located in *\$JAVA\_HOME/lib/<platform>/server/libjvm.so.*

The following example assumes the JVM library module is located in */opt/java/jdk/jre/lib/sparc/server/libjvm.so.*

The extract below shows the *etc/java.conf* file before and after it has been edited to adjust the JVM library module location.

#### **etc/java.conf before edit:**

```
...
# Set jvm-location as a fully qualified pathname to the preferred JVM
\#jvm-location /usr/local/jdk/jre/lib/sparc/libjvm.so
...
```
#### **etc/java.conf after edit:**

```
...
# Set jvm-location as a fully qualified pathname to the preferred JVM
\#jvm-location /opt/java/jdk/jre/lib/sparc/server/libjvm.so
...
```
Some of the Java-based output handlers (for example TradeWeb) may also need the java location to be set. If set, the environment variable \$JAVA will be used to run the java command. This environment variable should point to the java executable. If  $$JAVA$  is not set, the location will be derived from the configuration option jvm-location.

#### <span id="page-24-0"></span>**4.3 Installing the PriceMaster license file**

In order for PriceMaster to operate correctly a valid license file must be installed. A license is usually supplied by Caplin separately from the software installation kit.

Follow these steps to install or upgrade the license file:

1. Backup the existing license (if you have one).

The following example assumes you are in the PriceMaster live installation directory (for example *\$INSTALL\_DIR/PriceMaster1*)

\$ cp etc/license-pricemaster.conf etc/license-pricemaster.conf.old

2. Copy the new license to the *etc* directory as *license-pricemaster.conf*.

The following example assumes your new license is named *LIC\_LC\_1006.PM1.conf* and is in the */tmp* directory.

\$ cp /tmp/LIC\_LC\_1006.PM1.conf etc/license-pricemaster.conf

**Note 1:** Ensure that PriceMaster is not running before attempting a licence installation.

**Note 2:** PriceMaster will only run for 30 minutes by default if a valid licence is not installed.

### <span id="page-25-0"></span>**5 Controlling and Monitoring PriceMaster**

#### **5.1 Starting and stopping the PriceMaster components**

The PriceMaster control script is used for starting and stopping the PriceMaster in its entirety or for controlling the individual component processes (for example, stopping a particular output handler). The PriceMaster control script is called *pricemaster* and is located in the *etc* directory of the installation. It uses files within the *bin* and *etc* directories.

The following examples assumes you have installed and configured PriceMaster and are in the PriceMaster live installation directory (for example *\$INSTALL\_DIR/PriceMaster1*).

#### <span id="page-25-1"></span>**Starting PriceMaster**

To start PriceMaster run the PriceMaster control script with the parameter start:

```
$ etc/pricemaster start
```
If successful, the script should output details of the core Transformer and each input and output that has been started.

#### **Example script output on start**

```
Starting Transformer
Starting input 30 ddpsrc
Starting input 31 ddpsrc
Starting output umdpsink1 - Reuters-1
Starting output umdpsink2 - Bridge-2
Starting output umdpsink2 - Telerate-3
transformer: License will expire on Wed Sep 27 01:00:00 2006
```
#### **Tip 1:** When starting PriceMaster, if you see an error message like: etc/pricemaster: line 82: /opt/PriceMaster/bin/seq: No such file or directory then this means that the PRICEMASTER\_ROOT variable in the PriceMaster control script is not set correctly.

```
Tip 2: When starting PriceMaster, if you see an error message like:
        transformer: Couldn't open JVM at /usr/local/jdk/jre/lib/sparc/libjvm.so -
        /usr/local/jdk/jre/lib/sparc/libjvm.so: cannot open shared object file:
        No such file or directory - exiting
        then this means the JVM location has not been configured correctly –
        Configuring the Java JVM location 2<sup>1</sup>.
```
#### <span id="page-26-0"></span>**Stopping PriceMaster**

To stop PriceMaster run the PriceMaster control script with the parameter stop:

```
$ etc/pricemaster stop
```
If successful, the script should output details of the core Transformer and each input and output that has been stopped.

#### **Example script output on stop**

```
Killing process transformer with pid 7686
Waiting for transformer 7686
Killing process Reuters-1 with pid 7804
Killing process Bridge-2 with pid 7814
Waiting for Bridge-2 7814
Killing process Telerate-3 with pid 7814
Killing process ddpsrc30 with pid 7730
Killing process ddpsrc31 with pid 7743
```
#### <span id="page-26-1"></span>**Starting and stopping individual component processes**

You may need to stop or start individual processes or groups of processes, for example to update the transformer configuration or to re-start an individual output for a vendor connection configuration change. The control script supports the following command parameters:

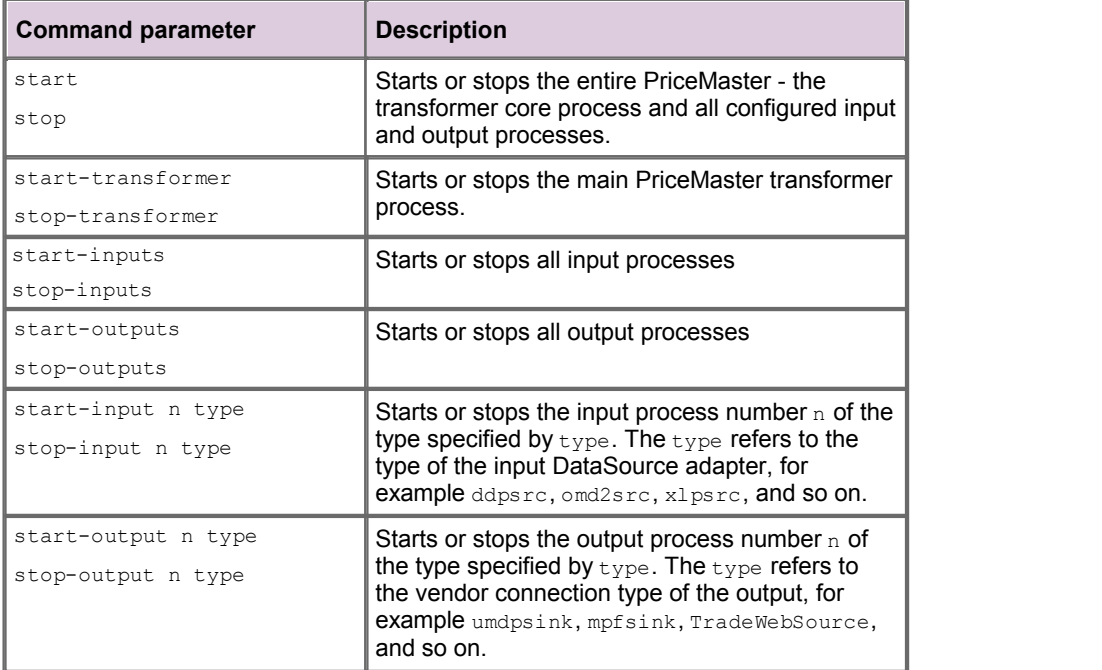

For example, to start output 2 of type umdpsink enter the command:

\$ etc/pricemaster start-output 2 umdpsink

If successful, the script should output details of the output that has been started. This will include its display name, which may vary depending on configuration – in this example it is Bridge-2:

```
Starting output umdpsink2 - Bridge-2
```
#### <span id="page-28-0"></span>**5.2 Using the Enterprise Management Console**

The Caplin Enterprise Management Console is supplied as a kit containing an executable Java Archive (JAR), required libraries and documentation and code examples detailing how to customize the console. It requires Java 1.5.0 or newer.

The following guide will show how to get started with the Enterprise Managment Console and connect it to your PriceMaster. Refer to the documentation included in the kit for full details on server and client configuration, customization of the console and an overview of the JMX monitoring API that can be used to connect other management tools to PriceMaster. The application also includes an extensive online help guide to provide assistance with the operation of each of the views.

The application is contained within the executable jar file *emc.jar*. On Microsoft® Windows®, this can usually be executed directly by double-clicking directly on the file. This should use java to launch the application. If java is not associated with the *.jar* filetype, or if you are running the Enterprise Management Console on a non-windows platform, it can be executed from the command line using the following command:

```
$ java –jar emc.jar
```
When the console is loaded for the first time, you will see the the following screen:

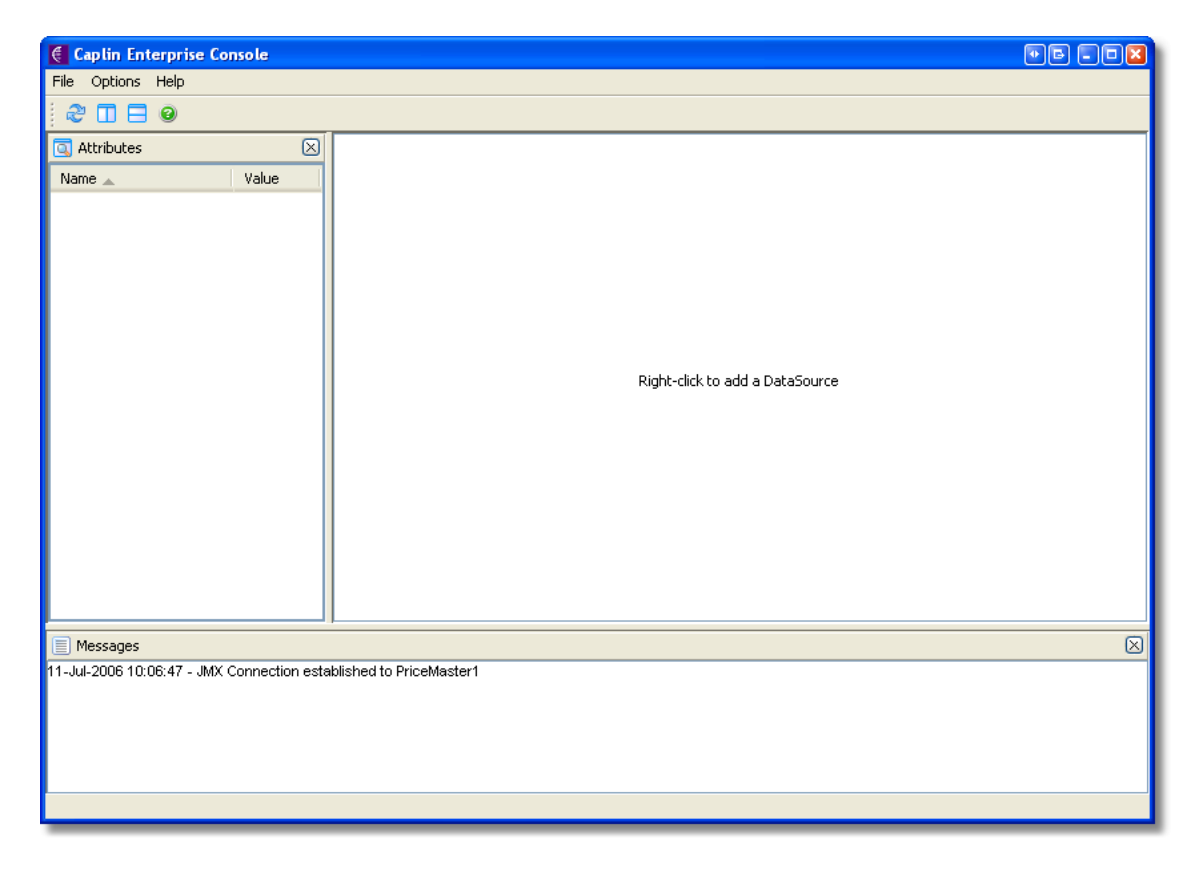

#### **Initial Enterprise Console screen**

To monitor and manage the PriceMaster, you should add it as a DataSource to the Enterprise screen by right clicking and choosing

Add New DataSource...

The following dialog will appear, where you should enter the details of your PriceMaster server host and port. The default port is 64000; if you have changed this in your server configuration then you should adjust the setting accordingly:

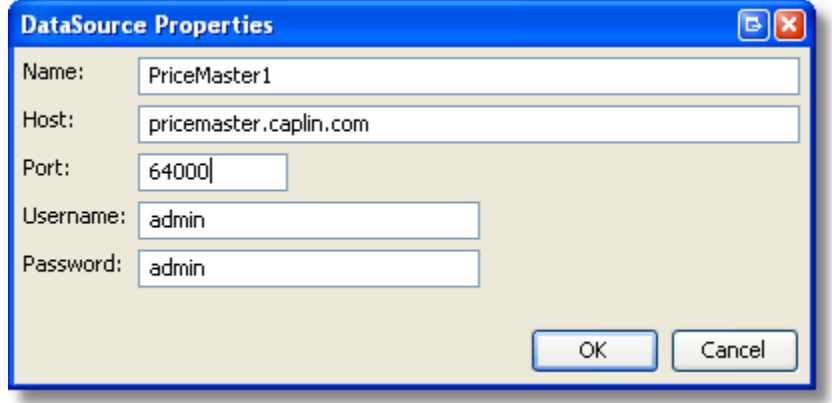

**New DataSource properties dialog**

A connection will be made to the PriceMaster and the Enterprise screen should now look similar to the following image. When the PriceMaster is selected (by clicking on the blue box) a number of high-level information attributes about the PriceMaster instance will be displayed in the left panel.

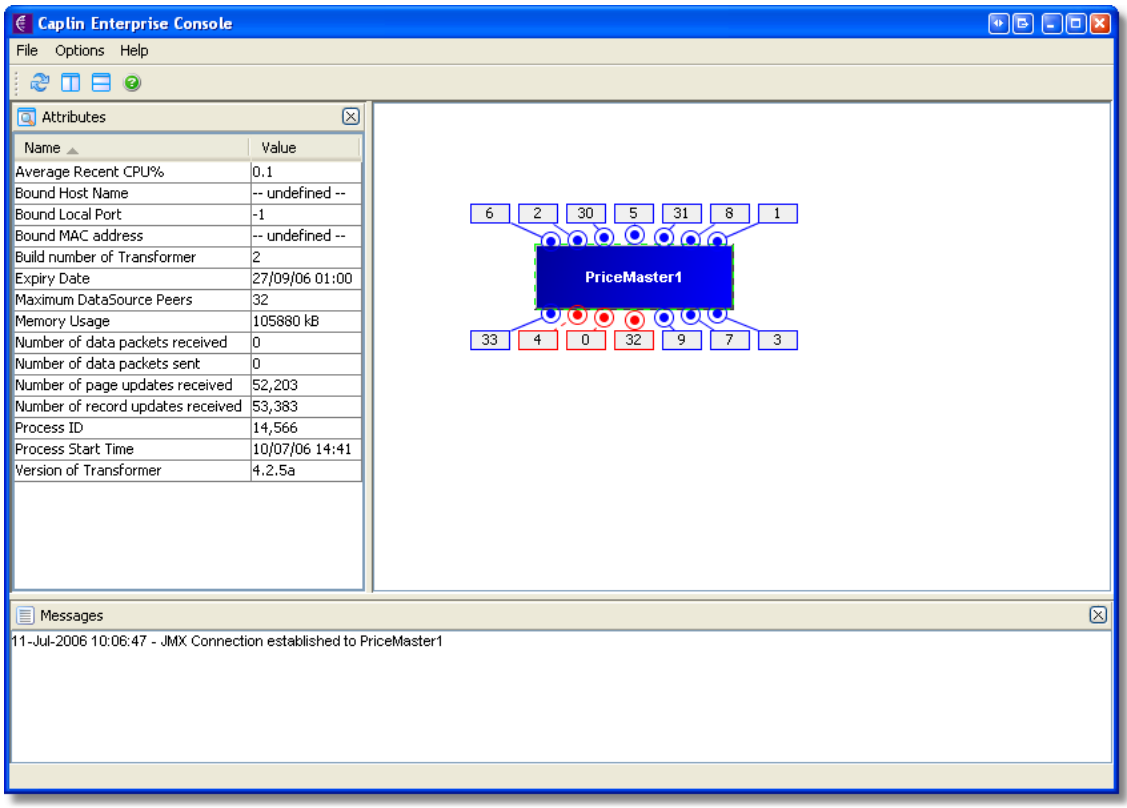

#### **Enterprise Console showing a configured and connected PriceMaster instance**

**Tip:** If the PriceMaster1 box is red, and you see an error message in the Messages pane like 11-Jul-2006 11:14:35 - Error loading datasource details: PriceMaster1 11-Jul-2006 11:14:35 - Failed to retrieve RMIServer stub: javax.naming.CommunicationException [Root exception is java.rmi.NoSuchObjectException: no such object in table] this means the console has not been able to connect to the PriceMaster. Check the host and port settings are correct and that the PriceMaster server is running.

To access the PriceMaster specific Console, double-click on the PriceMaster box, or right-click and choose Open Console*.* The PriceMaster Console will then be shown, allowing monitoring, control and configuration of the PriceMaster instance. Please refer to the online help for full details on using the PriceMaster Console.

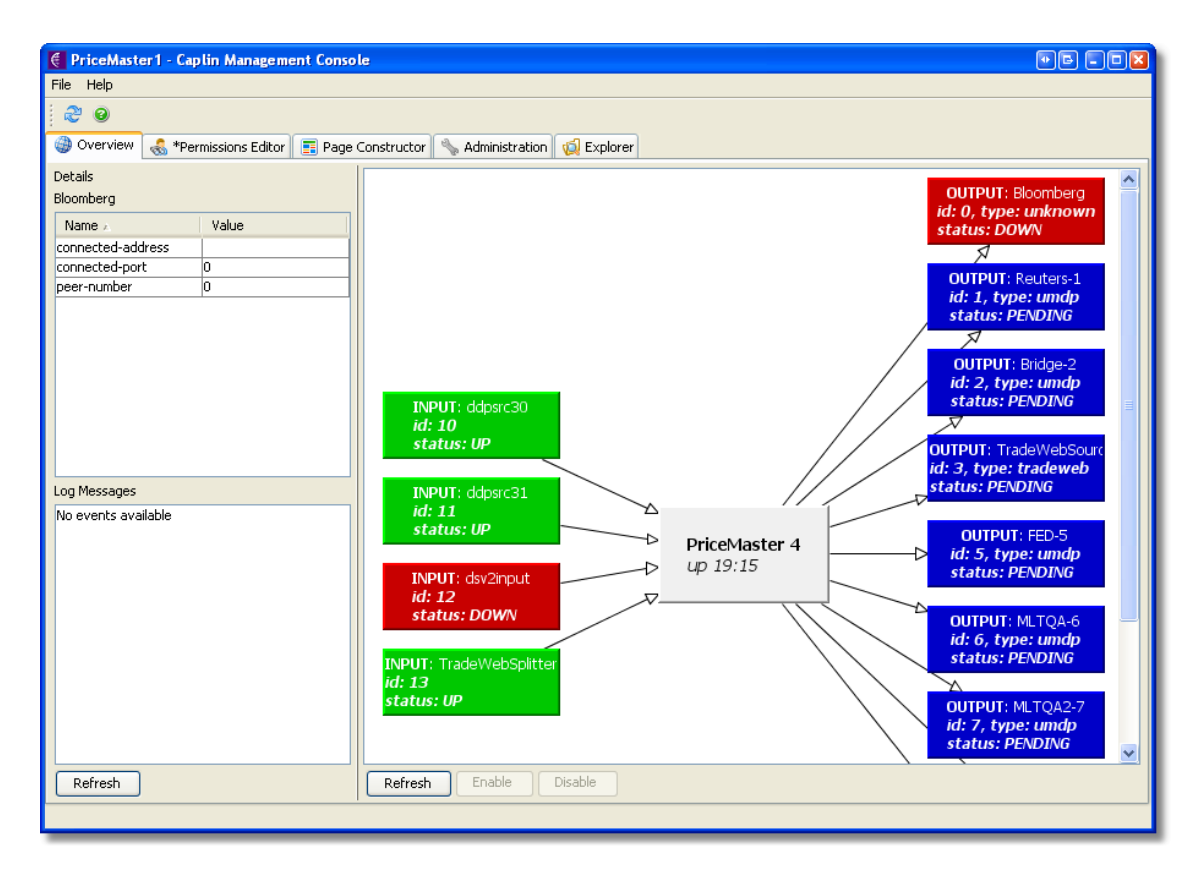

**PriceMaster Console Overview**

### <span id="page-32-0"></span>**6 Adding inputs and outputs**

#### **6.1 Input and Output processes**

All inputs and outputs are DataSource peers of the Transformer process. They run as separate processes and for each input and output there is a corresponding add-peer ... end-peer configuration group in the Transformer's configuration file (*transformer.conf*).

#### **What is an input?**

Some input processes are provided as separate DataSource processes that convert a feed to the DataSource protocol and may be provided with the PriceMaster kit. Other inputs are custom built applications / DataSource handlers written using Caplin's C or Java DataSource SDK. They may or may not run on the same physical machine as the main Transformer process and may not be started using the *etc/pricemaster* control script.

#### **What is an output?**

All outputs are separate DataSource processes that covert the DataSource protocol to the onward vendor feed and / or provide status information and data acknowledgments. They are responsible for delivering the data provided by PriceMaster to the vendor or onward distribution system using the appropriate protocol. They are provided with the PriceMaster kit, run on the same physical machine as the main Transformer process and are started using the main *etc/pricemaster* control script.

#### <span id="page-32-1"></span>**6.2 Adding an Input**

Input peers are usually identified with peer id 30 and above. It is usually beneficial maintain sequential numbering for input peers starting from 30.

Any DataSource that uses Caplin's C or Java DSDK can be used as a DataSource input to PriceMaster. The standard DataSource peer configuration should be used to configure that DataSource to connect to the Transformer process in PriceMaster.

**Note:** PriceMaster only supports input DataSources that use the broadcast data paradigm - they should not require a request before providing data.

#### **To add a new generic DataSource input**

#### **1. Configure the DataSource to connect to PriceMaster**

The configuration of the input DataSource will depend on whether it is a Java or C DataSource. The following configuration excerpts show how to configure a Java DataSource and a C DataSource.

**Java DataSource:**

```
<peer> <local id="34"/>
   <remote id="100"/>
   <destination address="pricemaster.company.com" port="26000"/>
 </peer>
```
#### **C DataSource:**

```
add-peer
                     pricemaster.mycompany.com
    port 26000<br>local-id 34
    local-id 34<br>remote-id 100
     remote-id 100 
end-peer
```
#### **2. Add the input to the transformer's configuration**

Add the new input to *etc/transformer.conf* by creating a new add-peer ... end-peer configuration group.

- The remote-type should be 0. This indicates that the input is a broadcast DataSource.
- The remote-id should match the local id in the input DataSource's configuration.
- The remote-name is a mnemonic for your convenience, and will appear on the PriceMaster 4 console in the overview diagram.

```
add-peer<br>remote-id 34
    remote-id 34 
    remote-type 0
    remote-name TestInput 
end-peer
```
#### **3. Start the input**

The input process will need to be restarted if its peer configuration has been changed.

The Transformer process will also need to be restarted to allow the new input peer to connect. The Transformer process can be restarted without restarting the other PriceMaster processes by issuing the following commands:

- \$ etc/pricemaster stop-transformer
- \$ etc/pricemaster start-transformer

#### <span id="page-34-1"></span><span id="page-34-0"></span>**6.3 Adding an Output**

Output peers are normally identified with a peer id in the range 0 - 30. It is usually beneficial maintain sequential numbering starting from 0.

#### **To add a new UMDP (MarketLink) output**

Adding a new UMDP output requires the creation of the configuration for a new umdpsink process and the addition of a peer configuration to the *etc/transformer.conf* file.

- **1. Create a new umdpsink configuration file.**
	- $\blacksquare$ Copy *etc/umdpsink1.conf* and rename it, replacing the "1" with a number representing the new peer number (typically one higher than your current highest output peer).
	- $\blacksquare$ Change the umdp-listen-port option to the port that the will listen for the new vendor connection.
	- Change the local-id option to the new peer number.  $\blacksquare$

Tip: All peer numbers must be unique across all types of output handler

#### **Example umdpsink configuration**

```
umdp-listen-port 10017
add-peer 
              localhost<br>26000
 port 26000 
   local-id 7 
end-peer 
client-name Telerate
```
- **2. Add the output to the Transformer's configuration.**
	- Add the new output to *etc/transformer.conf* by creating a new add-peer ... end-peer  $\blacksquare$ configuration group.
	- The remote-id should match the number of the new *etc/umdpsink[n].conf* file you have created.
	- The  $local-type$  should always be  $1$  this indicates that the output handler can request data from the Transformer.
	- The remote-name is a mnemonic for your convenience, and will appear on the PriceMaster 4  $\blacksquare$ console in the overview diagram.

**Example of new output definition in Transformer configuration**

```
add-peer<br>remote-id 7
    remote-id 7<br>local-type 1
    local-type
     remote-name Telerate
end-peer
```
#### **3. Start the output.**

Once the output is added it will be automatically started the next time the PriceMaster is started. It is possible to manually start the output and Transformer process without restarting the other PriceMaster processes by issuing the following commands, where  $n$  is the newly added output peer number:

- \$ etc/pricemaster start-output n umdpsink
- \$ etc/pricemaster stop-transformer
- \$ etc/pricemaster start-transformer

#### <span id="page-35-0"></span>**To add a new MPF (Bloomberg) output**

Adding a new MPF output is similar to adding a UMDP output. It requires the creation of the configuration for a new mpfsink process and the addition of a peer configuration to the *transformer.conf* file.

- **1. Create a new mpfsink configuration file.**
	- Copy *etc/mpfsink0.conf* and rename it, replacing the "0" with a number representing the new peer number (typically one higher than your current highest output peer).
	- Change the mpf-contrib-server and mpf-contrib-port options to set the server and  $\blacksquare$ port that the new mpfsink instance should connect to.
	- Change the local-id option to the new peer number.

#### **Example mpfsink configuration**

```
debug-level INFO
mpf-contrib-server 284.346.23.65
mpf-contrib-port 10034<br>city-code LON
city-code
broker-code CPLN
add-peer 
                localhost<br>26000
    port 260<br>local-id 10
    local-id
end-peer
client-name Bloomberg2
```
#### **2. Add the output to the transformer's configuration.**

- Add the new output to  $etc/transformer$ .conf by creating a new add-peer  $\dots$  $\blacksquare$ end-peer configuration group.
- The remote-id should match the number of the new *etc/mpfsink[n].conf* file you have П created.
- The  $local-type$  should always be 1 this indicates that the output handler can request data from the Transformer.
- The remote-name is a mnemonic for your convenience, and will appear on the PriceMaster 4 console in the overview diagram.

#### **Example of new output definition in Transformer configuration**

```
add-peer<br>remote-id 10
    remote-id 10<br>local-type 1
    local-type
     remote-name Bloomberg2 
end-peer
```
#### **3. Start the output.**

Once the output is added it will be automatically started the next time the PriceMaster is started. It is possible to manually start the output and Transformer process without restarting the other PriceMaster processes by issuing the following commands, where n is the newly added output peer number:

- \$ etc/pricemaster start-output n mpfsink
- \$ etc/pricemaster stop-transformer
- \$ etc/pricemaster start-transformer

### <span id="page-37-0"></span>**7 Configuration Reference**

#### **7.1 Configuration Files**

PriceMaster uses files within the *etc* directory to store its configuration. Some of these files are static and are read by PriceMaster on startup. Other files are dynamic and may change during operation as a result of a configuration adjustment made using the PriceMaster console.

Here follows a list of each configuration file and its use. Some installations may not include all of these files, depending on the inputs, outputs, and modules present.

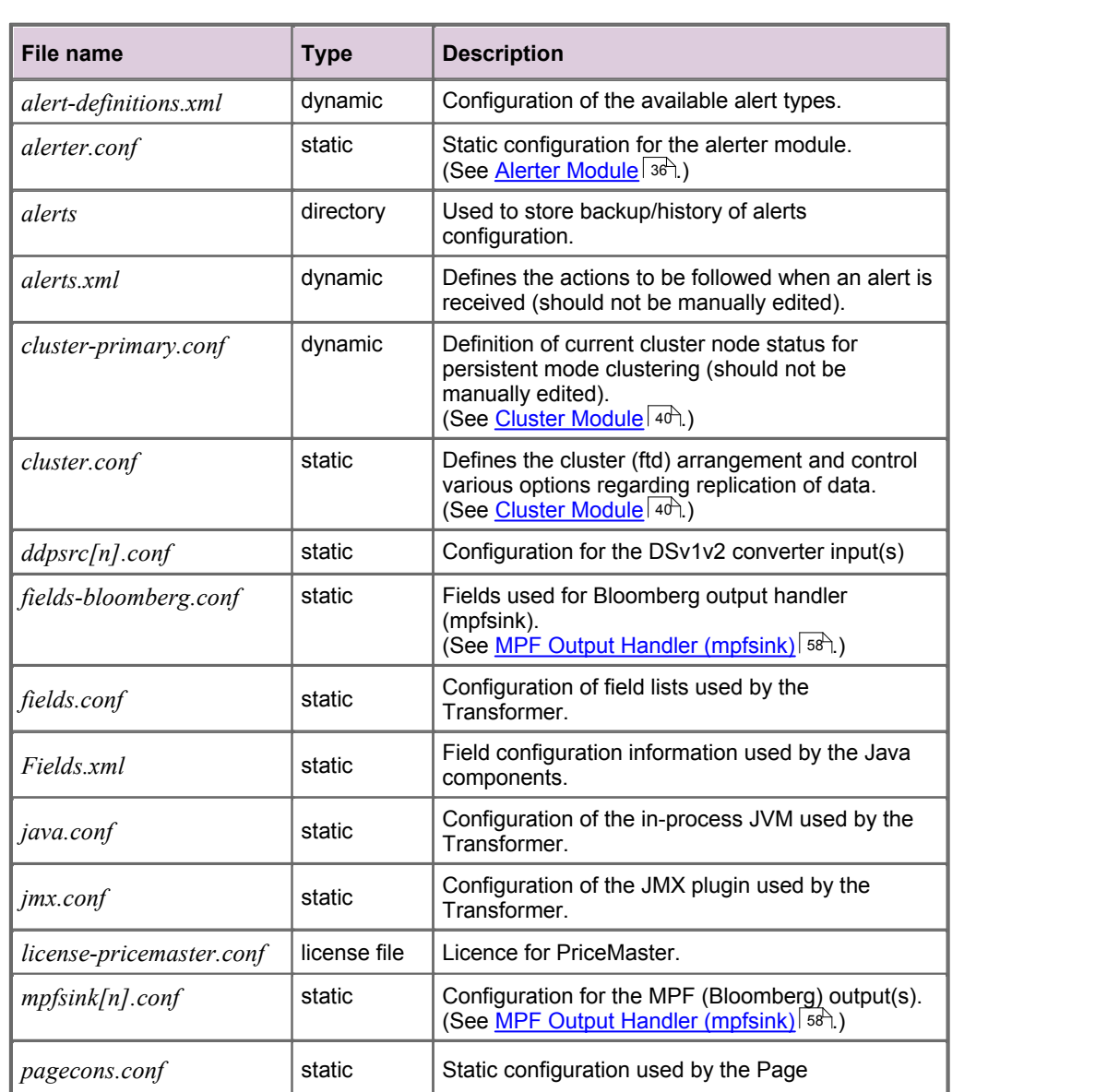

**Note:** [n] corresponds to the input/output number (in the range 0 - 63).

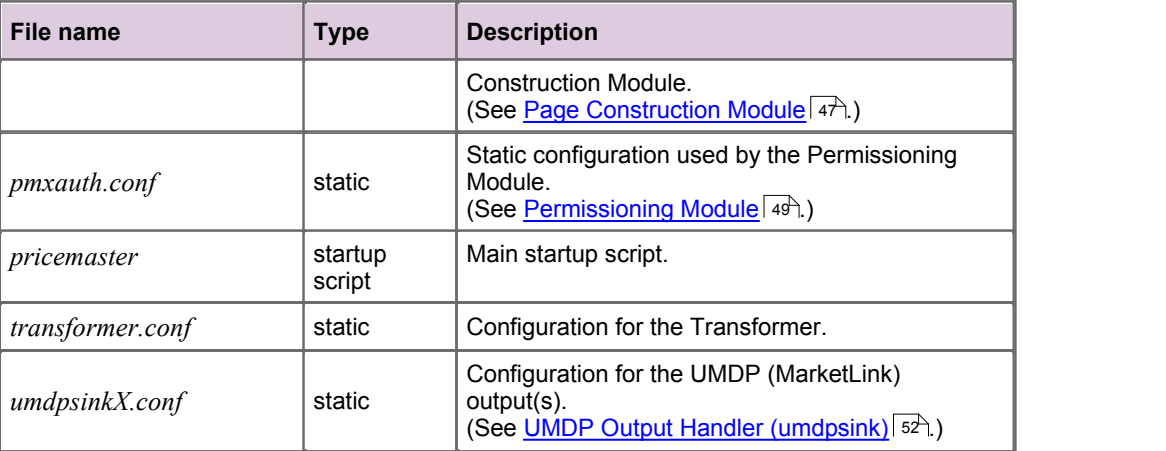

#### <span id="page-38-0"></span>**7.2 Alerter Module**

The alerter module is responsible for generating alerts via email or to a file. This is triggered when DataSource alert messages are received to indicate that an alert condition has been met. The individual PriceMaster components generate DataSource alert messages for conditions such as vendor connections and disconnections and vendors not receiving data, depending on configuration.

The precise alert conditions available will depend on the components included in the PriceMaster installation and can be found on the Alerts tab in the PriceMaster console.

The alerter module is loaded using the add-module alerter configuration option in *transformer.conf*

#### <span id="page-38-1"></span>**Configuration options for Alerter Module**

The following options can be used to configure the static configuration for the alerter module. These options can be changed in the *etc/alerter.conf* file and will be read on startup of the PriceMaster.

**Tip:** Runtime configuration of the alert actions (like which email addresses to notify when an alert is raised) is carried out using the alert tab of the PriceMaster console.

- [alert-directory](#page-39-0) 37
- [config-dir](#page-39-1) 3<sup>7</sup>
- [default-alert-action](#page-39-2) 37
- [email-from-address](#page-40-0)<sup>|38</sup>ो
- [local-hostname](#page-40-1) 38
- [log-file](#page-40-2) 38
- [log-level](#page-41-0) 39
- [smtp-port](#page-41-1)<sup>139</sup>
- [smtp-server](#page-41-2)|397

#### <span id="page-39-0"></span>**alert-directory**

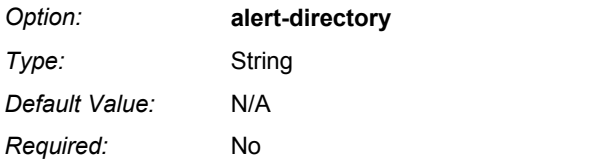

The name of the directory to use for disc alert logging. If not present then disc alert logging will be disabled.

#### **Example:**

alert-directory %r/alerts

#### <span id="page-39-1"></span>**config-dir**

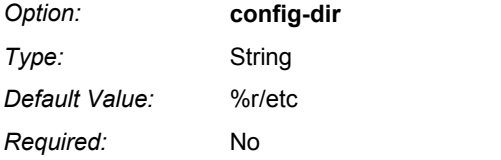

The directory that stores the runtime configuration files for the alerts (alerts.xml and alert-definitions.xml). The files in this directory are read on startup and also when they are updated following changes made to the alerts configuration using the PriceMaster console.

#### **Example:**

```
config-dir /etc/pm4/alerts
```
#### <span id="page-39-2"></span>**default-alert-action**

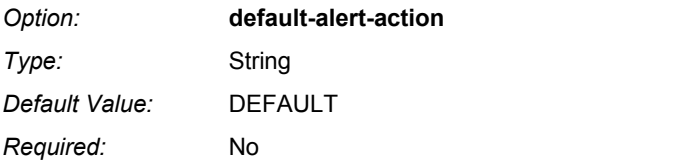

The name of the action to use if there are no matching configured actions for an alert message that has been received. This can be used as a catch-all or global configuration for alerts where no specific configuration is needed.

```
default-alert-action catch-all
```
#### <span id="page-40-0"></span>**email-from-address**

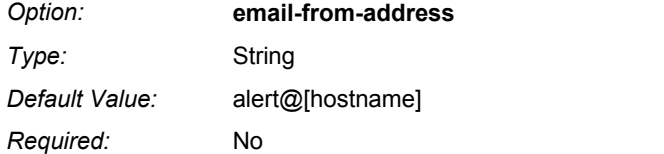

The default from address to use if the email alert configuration doesn't specify one. The default value will be

alert@[hostname]

where [hostname] is the host name of the machine or the value configured by the local-hostname option.

#### **Example:**

email-from-address alert@caplinpricemaster

#### <span id="page-40-1"></span>**local-hostname**

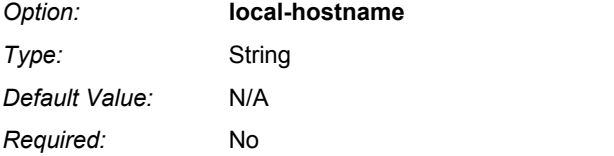

The host identifier to use when communicating with the smtp server. This may be required if the systemsupplied hostname (for example that returned by the hostname command) is not adequate for communication with the smtp server.

#### **Example:**

local-hostname pm1.company.com

#### <span id="page-40-2"></span>**log-file**

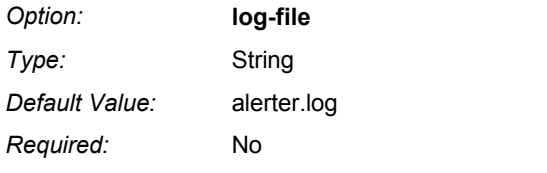

The file that should be used for logging messages generated by the alerter module.

```
log-file alerter-test.log
```
#### <span id="page-41-0"></span>**log-level**

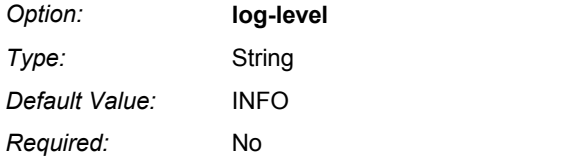

The maximum level of messages that will be logged. This value should be one of ERROR, WARN, NOTIFY, INFO, DEBUG. In normal operation the INFO level should be used to avoid generating excessively large logs. For troubleshooting purposes the DEBUG level should be used and will output the most detailed information.

#### **Example:**

```
log-level DEBUG
```
#### <span id="page-41-1"></span>**smtp-port**

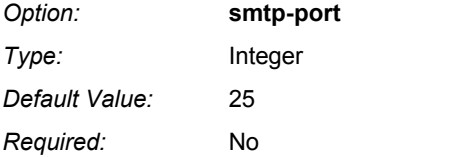

The port number of the email server that will be used to send email alerts. In most cases this will not need to change.

#### **Example:**

```
smtp-port 1025
```
#### <span id="page-41-2"></span>**smtp-server**

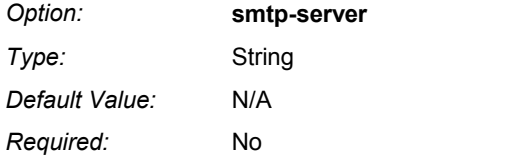

The email server that will be used to send email alerts. The provided value should to be a hostname or ip address that points to a valid smtp server which can accept mail. If this option is not provided then email alerts will be disabled.

```
smtp-server mailserver.hostname.com
```
#### <span id="page-42-0"></span>**7.3 Cluster Module**

The cluster module is responsible for clustering data and/or configuration between one or more PriceMaster instances. It is not required for a PriceMaster installation, but is useful when multiple identical instances of PriceMaster are required for fault tolerance and failover.

PriceMaster clustering uses the concept of nodes. Each node (that is, PriceMaster instance) is either a primary or a secondary node. There is only ever one primary node per cluster, all other nodes in the cluster are secondary nodes. Depending on the configuration of the cluster module the primary node is chosen either by a preferred node in configuration, is dynamic based on process uptime or is manually configured.

Cluster nodes are configured to connect to all other nodes in the cluster (one-to-many connection paradigm). Each node is configured using the add-cluster-node configuration group.

The cluster module is loaded using the add-module cluster configuration option in *transformer.conf*

#### <span id="page-42-1"></span>**Configuration options for Cluster Module**

The following options can be used to configure the cluster module. These options can be changed in the *etc/cluster.conf file* and will be read on startup of the PriceMaster.

- [add-cluster-node ... end-cluster-node](#page-42-2) 40
- [auto-distribute](#page-43-0) 41 H
- [auto-distribute-ignore](#page-44-0) 42
- [check-period](#page-44-1) 42
- [cluster-index](#page-44-2)<sup>|42</sup>]
- [cluster-nosave-on-secondary](#page-45-0) 43
- [connect-sync](#page-45-1) 437
- [connect-sync-ignore](#page-46-0) 44
- [force-primary](#page-46-1) 44
- [log-file](#page-47-0) 45
- [log-level](#page-47-1) 45
- [primary-config-file](#page-47-2) 45
- [primary-method](#page-48-0) 46
- [stable-time](#page-48-1) 467

#### <span id="page-42-2"></span>**add-cluster-node ... end-cluster-node**

The add-cluster-node ... end-cluster-node configuration group is used to define the nodes in the cluster. There should be one instance of this group for each node in the cluster. The cluster-index configuration option is used to indicate which of these configured nodes identifies this node.

**Tip:** This configuration section should be identical for each node in the cluster.

The sub-options in this configuration group are:

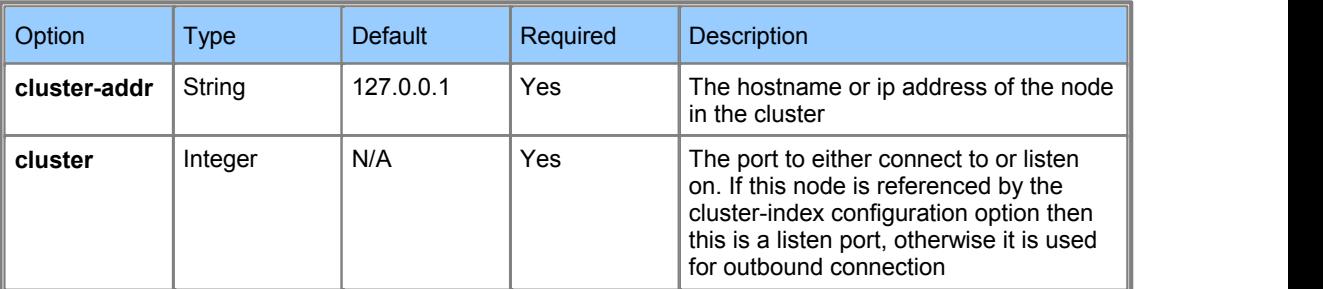

#### **Example:**

```
add-cluster-node
    cluster-addr pm2.company.com<br>cluster-port 14001
    cluster-port
end-cluster-node
```
#### <span id="page-43-0"></span>**auto-distribute**

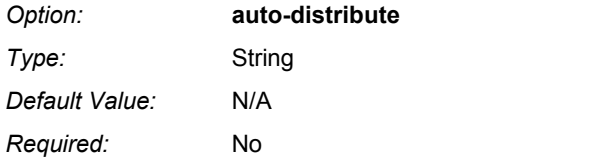

Pattern match for objects that should have updates be automatically distributed from this node (if primary) to the secondary nodes during operation. Using this configuration option means that data can be sent in to only one PriceMaster instance, if desired, and automatically distributed to all connected secondary nodes in the cluster.

**Tip:** It may be desirable to use multiple connections from the input DataSource(s), one to each PriceMaster, rather than this option. However, in the case where only a single data entry point is desired this option can be used.

#### **Example:**

auto-distribute /\*

#### <span id="page-44-0"></span>**auto-distribute-ignore**

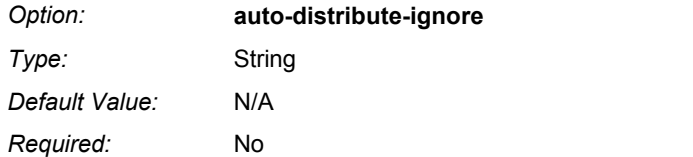

Pattern match for objects that should not have updates automatically distributed from this node (if primary) to the secondary nodes during operation. There can be multiple instances of this option, one for each pattern of object name that should not have updates automatically distributed.

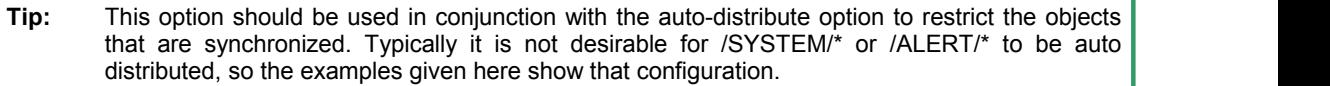

#### **Example:**

```
auto-distribute-ignore /SYSTEM/*
auto-distribute-ignore /ALERT/*
```
#### <span id="page-44-1"></span>**check-period**

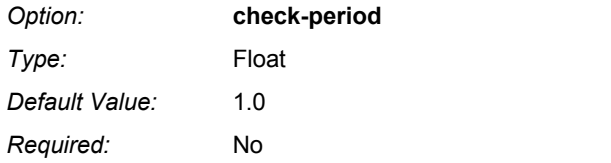

The time, in seconds, after the instance has started up, to wait before checking and making the node primary. This delay prevents a mis-configured system from starting and stopping repeatedly and changing the cluster status unnecessarily.

#### **Example:**

check-period 2.0

#### <span id="page-44-2"></span>**cluster-index**

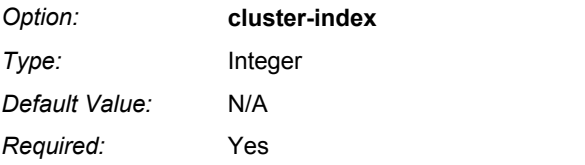

The cluster index for this node. Must be unique in the cluster (for example, a cluster containing 2 nodes would use 0 and 1 for this option in each node respectively).

#### **Example:**

cluster-index 0

#### <span id="page-45-0"></span>**cluster-nosave-on-secondary**

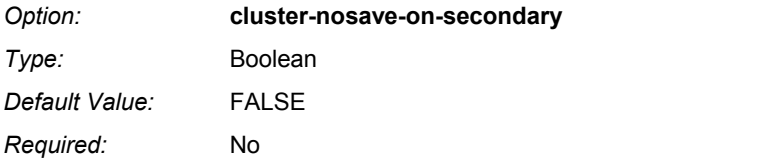

Activating this option prevents the transformer cache from saving (persisting) replicated objects if it is a secondary node when shut down. This option would typically be used in conjunction with the connect-sync and auto-distribute options.

**Tip:** This option should be used in conjunction with the auto-distribute option to restrict the objects that are synchronized. Typically it is not desirable for /SYSTEM/\* or /ALERT/\* to be auto distributed, so the examples given here show that configuration.

#### **Example:**

cluster-nosave-on-secondary

#### <span id="page-45-1"></span>**connect-sync**

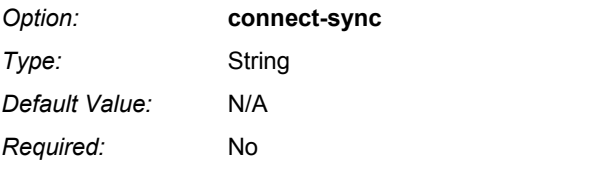

Pattern match for objects that should be synchronized from this node (if primary) to the secondary nodes on startup.

#### **Example:**

connect-sync /\*

#### <span id="page-46-0"></span>**connect-sync-ignore**

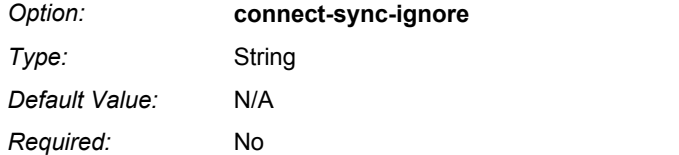

Pattern match for objects that should not be synchronized from this node (if primary) to the secondary nodes on startup. There can be multiple instances of this option, one for each pattern of object name that should *not* be synchronized.

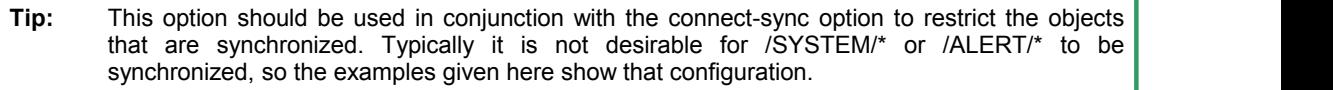

#### **Example:**

```
connect-sync-ignore /SYSTEM/*
connect-sync-ignore /ALERT/*
```
#### <span id="page-46-1"></span>**force-primary**

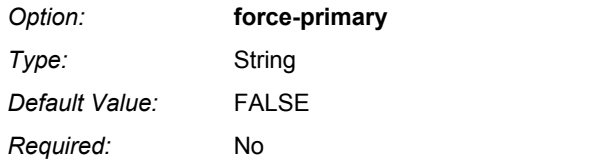

If using the primary-method option persisted, this option may be present in the file referenced by that option. It indicates that the node is the primary node.

#### **Example:**

primary-config-file %r/etc/cluster-state.conf

**Note:** This option should not be manually inserted into the main configuration file.

#### <span id="page-47-0"></span>**log-file**

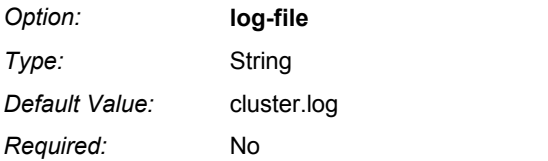

The file that should be used for logging messages generated by the cluster module.

#### **Example:**

log-file cluster-pm1.log Enter topic text here.

#### <span id="page-47-1"></span>**log-level**

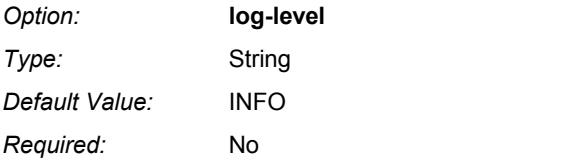

The maximum level of messages that will be logged. This value should be one of ERROR, WARN, NOTIFY, INFO, DEBUG. In normal operation the INFO level should be used to avoid generating excessively large logs. For troubleshooting purposes the DEBUG level should be used and will output the most detailed information.

#### **Example:**

log-level DEBUG

#### <span id="page-47-2"></span>**primary-config-file**

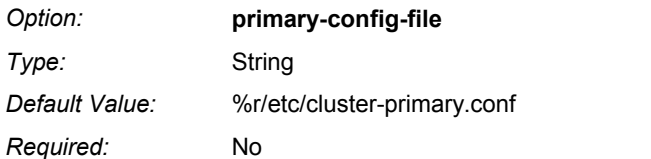

If using the primary-method option persisted, this file is used to persist the current state of the node. This file will be dynamically written any time the primary / secondary state of a node changes. The file will either contain nothing, or the single option force-primary.

**Note:** Upon initial installation, if using the primary-method option persisted, the desired initial primary node should have this file manually edited to include the force-primary option. This will ensure it starts as the primary node. Subsequently this file should not be manually edited as the cluster nodes will use it to automatically persist their state.

#### **Example:**

primary-config-file %r/etc/cluster-state.conf

#### <span id="page-48-0"></span>**primary-method**

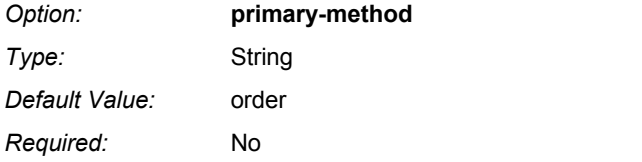

Defines the method used by the cluster to determine which node is primary on startup of a new node. the possible values for this configuration option are:

- order this is the default method and means that the first cluster node in the configuration file will always be the primary node, if available.
- uptime this method will make the node that has been up for longest primary.
- persisted this method works in tandem with the primary-config-file option. It persists the state of the nodes so that if they are shutdown and restarted the primary node will not change.

#### **Example:**

primary-method persisted

#### <span id="page-48-1"></span>**stable-time**

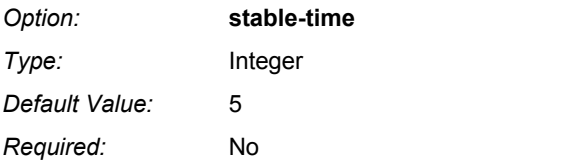

The time, in seconds, after the instance has started up, to wait before checking and making the node primary. This delay prevents a mis-configured system from starting and stopping repeatedly and changing the cluster status unnecessarily.

#### **Example:**

stable-time 10

#### <span id="page-49-1"></span><span id="page-49-0"></span>**7.4 Page Construction Module**

The page construction module is responsible for creating pages from text, records and sections of other pages. It is loaded using the add-module pagecons configuration option in *transformer.conf*

#### **Configuration options for Page Construction Module**

The following options can be used to configure the page construction module. These options can be changed in the *etc/pagecons.conf* file and will be read on startup of the PriceMaster.

**Tip:** The templates that are used to construct pages are created and edited using the Page Constructor tab of the PriceMaster console and stored using XML files in the directory defined by the template-dir configuration option.

- [template-dir](#page-49-2) 47
- [log-file](#page-49-3) 47
- [log-level](#page-50-0) 48

#### <span id="page-49-2"></span>**template-dir**

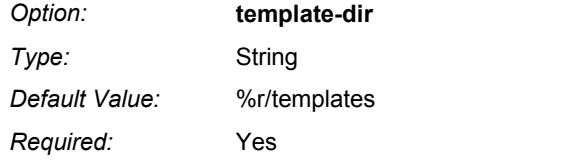

The directory that is used to store the runtime configuration XML files. These files define the page templates.

#### **Example:**

template-dir %r/etc/templates

#### <span id="page-49-3"></span>**log-file**

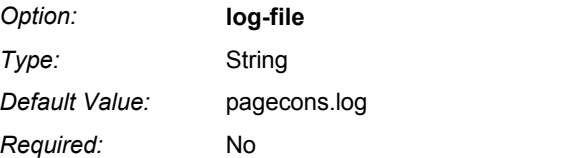

The file that should be used for logging messages generated by the page construction module.

#### **Example:**

log-file pagecons-pm1.log

#### <span id="page-50-0"></span>**log-level**

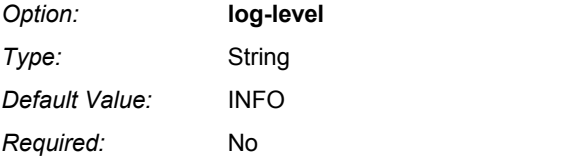

The maximum level of messages that will be logged. This value should be one of ERROR, WARN, NOTIFY, INFO, DEBUG. In normal operation the INFO level should be used to avoid generating excessively large logs. For troubleshooting purposes the DEBUG level should be used and will output the most detailed information.

#### **Example:**

log-level DEBUG

#### <span id="page-51-0"></span>**7.5 Permissioning Module**

The permissioning module is responsible for controlling vendor access to individual objects. It is also responsible for mapping input object and field names to those understood or expected by the vendor.

The permissioning module is loaded using the add-module pmxauth configuration option in *transformer.conf*

**Note:** The permissioning module is a core part of PriceMaster and should always be loaded. It is not advised that the above configuration is removed from *transformer.conf*

#### <span id="page-51-1"></span>**Configuration options for Permissioning Module**

The following options can be used to configure the permissioning module. These options can be changed in the *etc/pmxauth.conf* file and will be read on startup of the PriceMaster.

**Tip:** Runtime configuration of the vendor permissions, and object and field mappings, are carried out using the Permissions Editor tab of the PriceMaster console.

- [expand-page-images](#page-51-2) 49
- [log-file](#page-52-0) 50
- [log-level](#page-52-1) 50
- [perm-dir](#page-52-2) 50)
- [vendorack-enable](#page-53-0) 51
- [vendorack-seqnum-field](#page-53-1) 51 h
- [vendorack-symbol-field](#page-53-2) 51 h

#### <span id="page-51-2"></span>**expand-page-images**

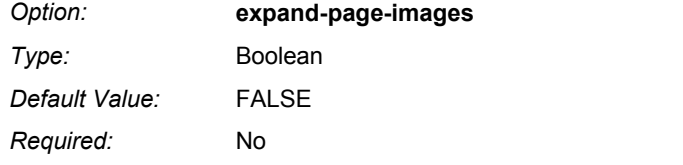

If enabled then full page images will always be sent, including areas that are blanked, when an output requests the page from the PriceMaster core.

#### **Example:**

expand-page-images

#### <span id="page-52-0"></span>**log-file**

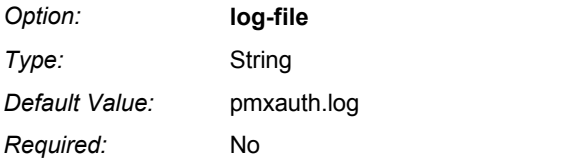

The file that should be used for logging messages generated by the permissioning module.

#### **Example:**

log-file pmxauth-pm1.log

#### <span id="page-52-1"></span>**log-level**

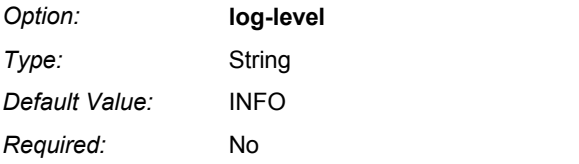

The maximum level of messages that will be logged. This value should be one of ERROR, WARN, NOTIFY, INFO, DEBUG. In normal operation the INFO level should be used to avoid generating excessively large logs. For troubleshooting purposes the DEBUG level should be used and will output the most detailed information.

#### **Example:**

log-level DEBUG

#### <span id="page-52-2"></span>**perm-dir**

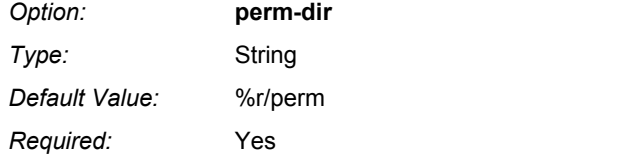

The directory that is used to store the runtime configuration XML files. These files define the permissions and mappings for each output peer.

#### **Example:**

perm-dir %r/etc/perm

#### <span id="page-53-0"></span>**vendorack-enable**

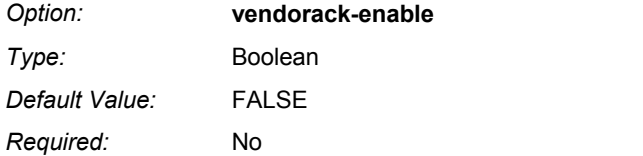

Enables the vendor acknowledgement behaviour.

#### **Example:**

vendorack-enable

#### <span id="page-53-1"></span>**vendorack-seqnum-field**

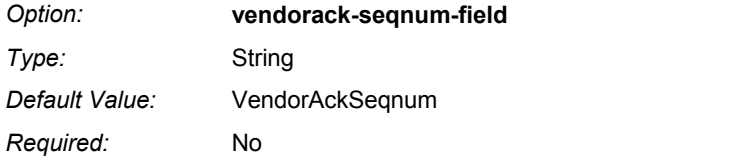

If using the vendor acknowledgement behaviour (enabled using the vendorack-enable option), this field will be used to return the sequence number of the message being acknowledged.

#### **Example:**

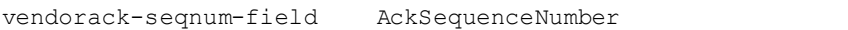

#### <span id="page-53-2"></span>**vendorack-symbol-field**

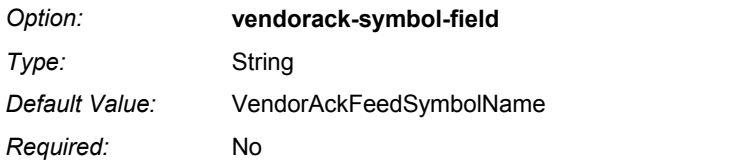

If using the vendor acknowledgement behaviour (enabled using the vendorack-enable option), this field will be used to return the object name of the message being acknowledged.

#### **Example:**

```
vendorack-symbol-field AckObjectName
```
© Caplin Systems Ltd. 2006 – 2009 **51**

#### <span id="page-54-0"></span>**7.6 UMDP Output Handler (umdpsink)**

The UMDP Output Handler (umdpsink) is used to send data using the UMDP protocol (MarketLink). One instance of umdpsink is required for each vendor connected to PriceMaster receiving UMDP.

**Tip:** As with all PriceMaster Output Handlers, umdpsink is a Caplin DataSource and is configured to connect to the PriceMaster using the standard add-peer ... end-peer configuration group. This section of the document only contains configuration information specific to umdpsink. For more details on the standard configuration options common to all DataSource applications please refer to the Transformer Administration Guide, included in the PriceMaster kit.

For details of how to add a new instance of umdpsink to a PriceMaster configuration, see [To add a new](#page-34-1) [UMDP \(MarketLink\) output](#page-34-1) 32<sup>4</sup>.

#### <span id="page-54-1"></span>**Configuration options for umdpsink**

The following options can be used to configure umdpsink. These options can be changed in the file *etc/umdpsink[n].conf* (where *[n]* is the output number of the umdpsink instance). This configuration file will be read on startup of the Output Handler.

- [buffer-len](#page-55-0) 53
- [client-name](#page-55-1) 53 )
- [contributor-id](#page-55-2) 53)
- [heartbeat-period](#page-56-0)<sup>|54</sup>
- [log-file](#page-56-1) 54
- [log-level](#page-56-2) 54
- [no-acks](#page-57-0) 55)
- [serial-baudrate](#page-57-1) 55)
- [serial-port](#page-57-2) 55)
- [suppress-page-topline](#page-58-0)<sup>|56</sup>
- [umdp-listen-port](#page-58-1) 567
- [vendorack-enable](#page-59-0) 57
- [vendorack-seqnum-field](#page-59-1) 57
- [vendorack-symbol-field](#page-59-2) 57

#### <span id="page-55-0"></span>**buffer-len**

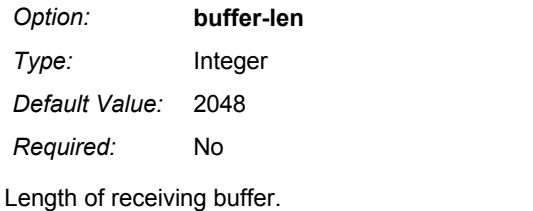

#### **Example:**

buffer-len 8192

#### <span id="page-55-1"></span>**client-name**

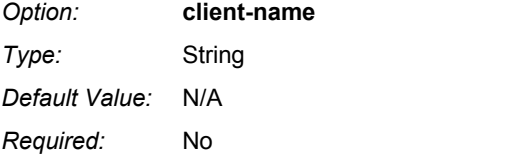

The name of the output vendor, as it should appear in the PriceMaster console.

#### **Example:**

client-name Reuters-1

#### <span id="page-55-2"></span>**contributor-id**

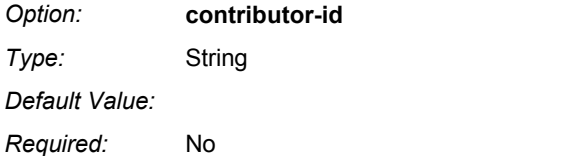

Contributor identifier to send with UMDP packets (max 7 chars).

#### **Example:**

contributor-id CAPLIN2

#### <span id="page-56-0"></span>**heartbeat-period**

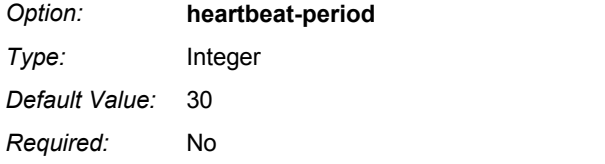

The number of seconds between heartbeat packets sent over UMDP.

#### **Example:**

heartbeat-period 15

#### <span id="page-56-1"></span>**log-file**

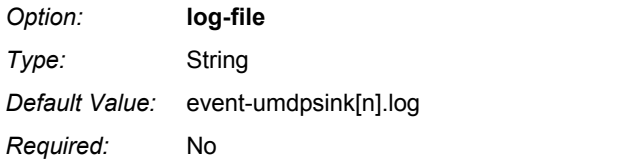

The file that should be used for logging messages generated by umdpsink.

#### **Example:**

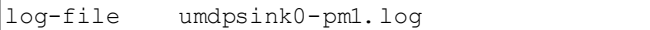

#### <span id="page-56-2"></span>**log-level**

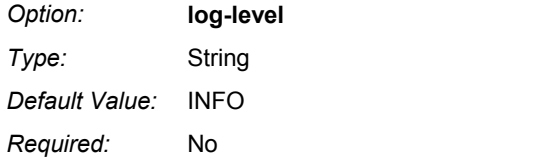

The maximum level of messages that will be logged. This value should be one of ERROR, WARN, NOTIFY, INFO, DEBUG. In normal operation the INFO level should be used to avoid generating excessively large logs. For troubleshooting purposes the DEBUG level should be used and will output the most detailed information.

#### **Example:**

log-level DEBUG

#### <span id="page-57-0"></span>**no-acks**

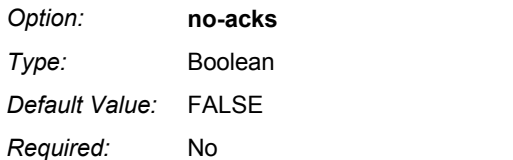

Whether to wait for ACK messages before sending the next packet (synchronous operation).

**Tip:** This option should not be used unless the vendor indicates it is required, and never when running with a serial connection.

#### **Example:**

no-acks

#### <span id="page-57-1"></span>**serial-baudrate**

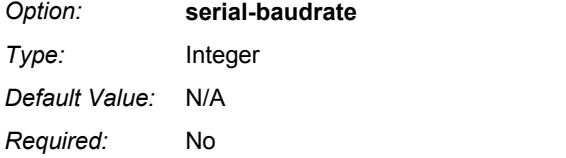

The serial baud rate to use, if the vendor is using a serial port connection.

**Note:** If this option is used, then TCP is disabled and the umdp-listen-port configuration option is ignored.

#### **Example:**

serial-baudrate 115200

#### <span id="page-57-2"></span>**serial-port**

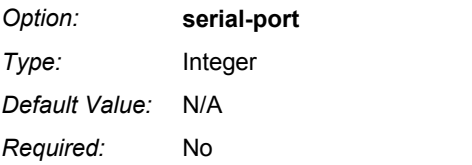

The serial port to use, if the vendor is using a serial port connection.

**Note:** If this option is used, then TCP is disabled and the umdp-listen-port configuration option is ignored.

#### **Example:**

```
serial-port /dev/ttyb
```
#### <span id="page-58-0"></span>**suppress-page-topline**

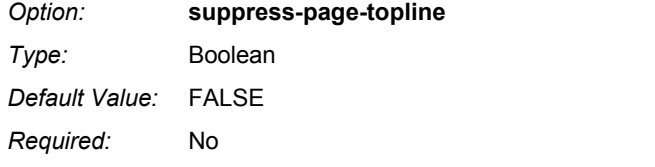

If enabled, the top line of 25x80 pages will not be sent.

**Tip:** This option may be required if the vendor populates the top line of the page with their own data.

#### **Example:**

```
auto-distribute-ignore /SYSTEM/*
auto-distribute-ignore /ALERT/*
```
#### <span id="page-58-1"></span>**umdp-listen-port**

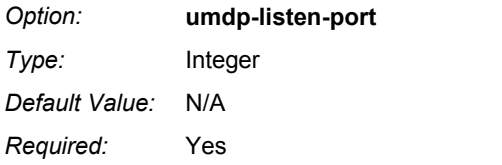

The TCP port on which umdpsink will listen for an incoming vendor connection. This should be unique for each umdpsink instance/vendor connection.

```
umdp-listen-port 10011
```
#### <span id="page-59-0"></span>**vendorack-enable**

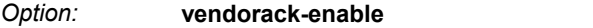

*Type:* Boolean

*Default Value:* FALSE

*Required:* No

Enables the vendor acknowledgement behaviour.

#### **Example:**

vendorack-enable

#### <span id="page-59-1"></span>**vendorack-seqnum-field**

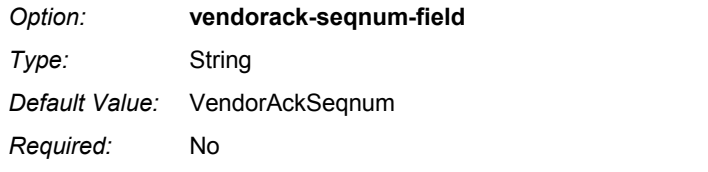

If using the vendor acknowledgement behaviour (enabled using the vendorack-enable option), this field will be used to return the sequence number of the message being acknowledged.

#### **Example:**

vendorack-seqnum-field AckSequenceNumber

#### <span id="page-59-2"></span>**vendorack-symbol-field**

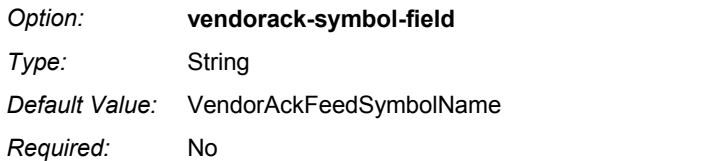

If using the vendor acknowledgement behaviour (enabled using the vendorack-enable option), this field will be used to return the object name of the message being acknowledged.

#### **Example:**

vendorack-symbol-field AckObjectName

#### <span id="page-60-0"></span>**7.7 MPF Output Handler (mpfsink)**

The MPF Output Handler (mpfsink) is used to send data using the MPF protocol (Bloomberg). One instance of mpfsink is required for each vendor connected to PriceMaster receiving MPF. Typically only Bloomberg will receive the MPF protocol.

```
Tip: As with all PriceMaster Output Handlers, mpfsink is a Caplin DataSource and is configured to
        connect to the PriceMaster using the standard add-peer / end-peer configuration group. This
        section of the document only contains configuration information specific to mpfsink. For more
        details on the standard configuration options common to all DataSource applications please
        refer to the Transformer Administration Guide, included in the PriceMaster kit.
```
For details of how to add a new instance of mpfsink to a PriceMaster configuration, see [Adding an Output](#page-34-0) .  $32$ 

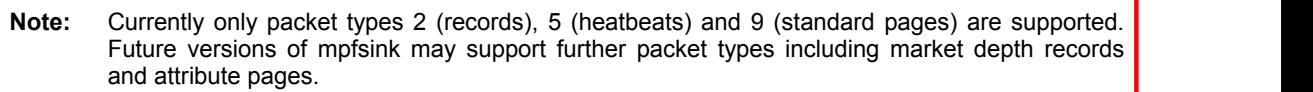

#### <span id="page-60-1"></span>**Configuration options for mpfsink**

The following options can be used to configure mpfsink. These options can be changed in the *etc/mpfsink [n].conf* file (where *[n]* is the output number of the mpfsink instance). This configuration file will be read on startup of the Output Handler.

- [broker-code](#page-61-0) 59)
- $city\text{-code}$  59)
- [dsfield-mpftt](#page-61-2)<sup>|59</sup>
- [log-file](#page-62-0) 60
- [log-level](#page-62-1) 60
- [mpf-contrib-port](#page-63-0) 61
- [mpf-contrib-server](#page-63-1) 61
- [vendorack-seqnum-field](#page-63-2) 61 h
- [vendorack-symbol-field](#page-64-0) 62 +

#### <span id="page-61-0"></span>**broker-code**

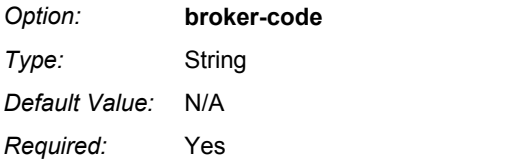

The 4 character string to be used for identifying the contributor organization to Bloomberg.

#### **Example:**

broker-code CAPL

#### <span id="page-61-1"></span>**city-code**

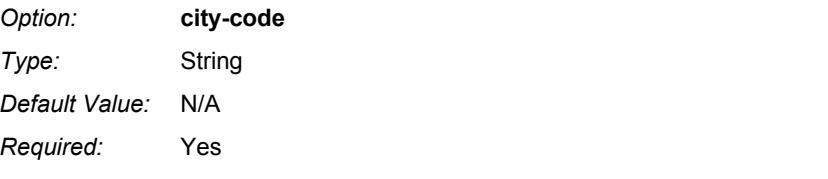

The 3 character string to be used for identifying the contributor location to Bloomberg.

**Tip:** The value for this configuration option (and the broker-code option) are usually provided by Bloomberg to uniquely identify a contributor. If you don't have this information then contact Bloomberg.

#### **Example:**

city-code LON

#### <span id="page-61-2"></span>**dsfield-mpftt**

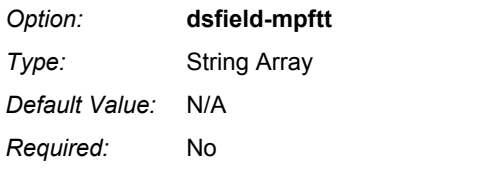

This option is used to configure incoming DataSource field to outgoing Bloomberg transaction type code mappings. There should be one instance for each field to be mapped to Bloomberg transaction type code.

**Note:** The provided configuration should typically not need to be adjusted. The incoming DataSource fields are defined in *fields-bloomberg.conf* which is shared between the Transformer process and the mpfsink instances. The DataSource field names (e.g. *bAsk*) should be used in PriceMaster for output fields when configuring field mapping using the PriceMaster Console.

#### **Example:**

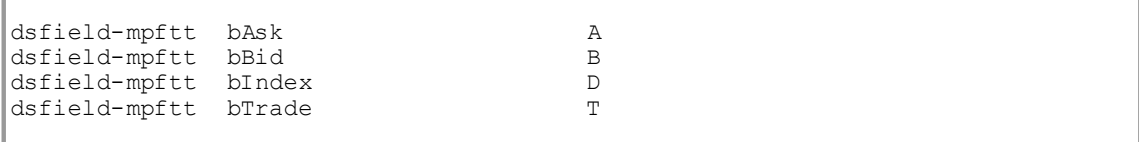

#### <span id="page-62-0"></span>**log-file**

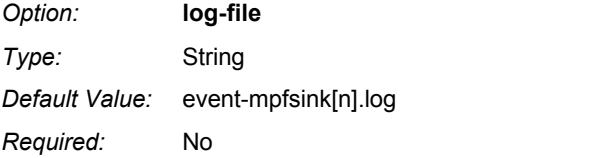

The file that should be used for logging messages generated by mpfsink.

#### **Example:**

```
log-file mpfsink0-pm1.log
```
#### <span id="page-62-1"></span>**log-level**

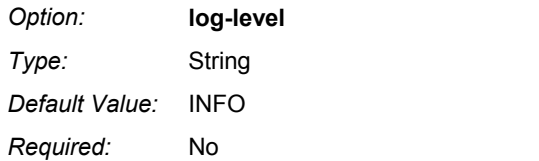

The maximum level of messages that will be logged. This value should be one of ERROR, WARN, NOTIFY, INFO, DEBUG. In normal operation the INFO level should be used to avoid generating excessively large logs. For troubleshooting purposes the DEBUG level should be used and will output the most detailed information.

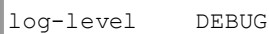

#### <span id="page-63-0"></span>**mpf-contrib-port**

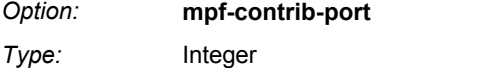

*Default Value:* N/A

*Required:* Yes

The port of the Bloomberg server that will be connected to.

**Note:** If this option is used then TCP is disabled and the umdp-listen-port configuration option is ignored

#### **Example:**

mpf-contrib-port 18235

#### <span id="page-63-1"></span>**mpf-contrib-server**

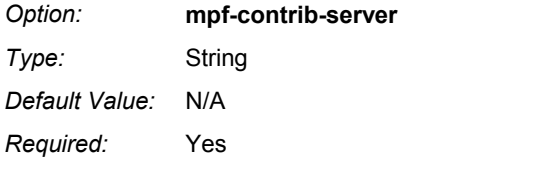

The host name or IP address of the Bloomberg server that will be connected to.

#### **Example:**

mpf-contrib-server 182.43.12.101

#### <span id="page-63-2"></span>**vendorack-seqnum-field**

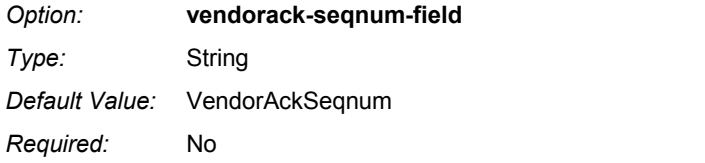

If using the vendor acknowledgement behaviour (enabled using the vendorack-enable option), this field will be used to return the sequence number of the message being acknowledged.

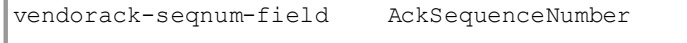

#### <span id="page-64-0"></span>**vendorack-symbol-field**

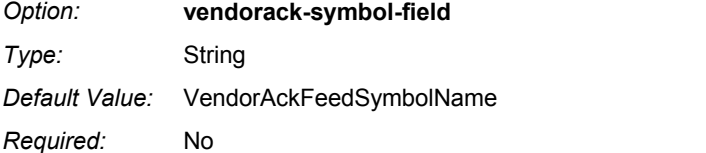

If using the vendor acknowledgement behaviour (enabled using the vendorack-enable option), this field will be used to return the object name of the message being acknowledged.

#### **Example:**

vendorack-symbol-field AckObjectName

## **E CAPLIN** THE REAL TIME WEB COMPANY

#### **Contact Us**

Caplin Systems Ltd **www.caplin.com** Triton Court 14 Finsbury Square London EC2A 1BR Telephone: +44 20 7826 9600 Fax: +44 20 7826 9610

The information contained in this publication is subject to UK, US and international copyright laws and treaties and all rights are reserved. No part of this publication may be reproduced or transmitted in any form or by any means without the written authorization of an Officer of Caplin Systems Limited.

Various Caplin technologies described in this document are the subject of patent applications. All trademarks, company names, logos and service marks/names ("Marks") displayed in this publication are the property of Caplin or other third parties and may be registered trademarks. You are not permitted to use any Mark without the prior written consent of Caplin or the owner of that Mark.

This publication is provided "as is" without warranty of any kind, either express or implied, including, but not limited to, warranties of merchantability, fitness for a particular purpose, or non-infringement.

This publication could include technical inaccuracies or typographical errors and is subject to change without notice. Changes are periodically added to the information herein; these changes will be incorporated in new editions of this publication. Caplin Systems Limited may make improvements and/or changes in the product(s) and/or the program(s) described in this publication at any time.

This publication may contain links to third-party web sites; Caplin Systems Limited is not responsible for the content of such sites.

**PriceMaster 4.4: Administration Guide, July 2009, Release 1**